# <span id="page-0-0"></span>VAIO

## Hardware-Handbuch

VGC **- V2-Serie (PC V-E11M/PC V- F11M)**

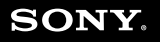

 $\blacktriangleright$ 

## <span id="page-1-0"></span> $\bigwedge$ 10

*1*[n](#page-0-0)

 $\blacktriangleright$ 

## *Bitte unbedingt zuerst lesen*

### *Hinweis*

© 2004 Sony Corporation. Alle Rechte vorbehalten.

Ohne vorherige schriftliche Genehmigung darf dieses Handbuch und die darin beschriebene Software weder vollständig noch in Auszügen kopiert, übersetzt oder in eine maschinenlesbare Form gebracht werden.

Die Sony Corporation übernimmt keine Gewähr für die Richtigkeit der Angaben in diesem Handbuch sowie für die Software oder andere darin enthaltenen Angaben. Jede konkludente Gewährleistung, Zusicherung marktgängiger Qualität oder Eignung für einen bestimmten Zweck hinsichtlich des Handbuchs, der Software und anderer Angaben wird hiermit ausdrücklich abgelehnt. Die Sony Corporation haftet unter keinen Umständen für mittelbare oder unmittelbare Folgeschäden oder besondere Schadensfolgen, die sich aus oder in Verbindung mit diesem Handbuch ergeben, gleichgültig, ob diese aufgrund unerlaubter Handlungen, eines Vertrages oder sonstigen Gründen in Verbindung mit diesem Handbuch, der Software oder darin enthaltener oder verwendeter Angaben entstehen.

Macrovision: Dieses Produkt unterliegt dem Urheberrechtsschutz (Copyright) und ist durch US-Patente sowie andere Rechte an geistigem Eigentum geschützt. Die Verwendung dieser urheberrechtlich geschützten Technologie bedarf der ausdrücklichen Genehmigung der Firma Macrovision und ist auf die private Benutzung und andere eingeschränkte Vorführungen begrenzt, sofern keine andere Genehmigung der Macrovision Corporation vorliegt. Die Rückentwicklung oder Dekompilierung des Produkts ist untersagt.

Auf die Kennzeichnung ™ oder ® wird in diesem Handbuch verzichtet.

Sony behält sich das Recht vor, dieses Handbuch oder die darin enthaltenen Informationen jederzeit ohne Ankündigung zu ändern. Die darin beschriebene Software unterliegt den Bedingungen eines gesonderten Lizenzvertrags.

**Bitte beachten Sie, dass die Illustrationen in diesem Handbuch möglicherweise nicht für Ihr Modell gelten. Weitere Informationen zu der spezifischen Konfiguration Ihres VAIO Computers finden Sie im Beiblatt Technische Daten.**

<span id="page-2-0"></span>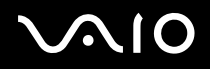

*2*[n](#page-1-0)

 $\blacktriangleright$ 

## *ENERGY STAR*

Da Sony ein Partner von ENERGY STAR ist, erfüllen die Produkte von Sony die ENERGY STAR-Richtlinien zur Energieeinsparung. Das internationale ENERGY STAR-Programm für Bürogeräte ist ein weltweites Programm zur Förderung der Energieeinsparung bei der Benutzung von Computern und anderen Bürogeräten. Das Programm unterstützt die Entwicklung und Verbreitung von Produkten mit Funktionen, die effektiv zur Energieeinsparung beitragen. Es handelt sich um ein offenes Programm, an dem die beteiligten Unternehmen freiwillig teilnehmen. Zielprodukte hierfür sind alle Bürogeräte wie Computer, Monitore, Drucker, Faxgeräte und Kopierer. Die einzuhaltenden Standards sowie die Logos sind für alle teilnehmenden Nationen gleich.

ENERGY STAR ist ein in den USA eingetragenes Warenzeichen.

## *Umweltschutzinformation*

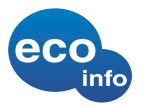

Für das Gehäuse wurde kein Halogenflammschutzmittel verwendet. Für die Verpackung wird als Polstermaterial Wellpappe verwendet.

## *Gerätekennung*

Seriennummer, Modellnummer und Produktschlüssel befinden sich auf der Rückseite Ihres Sony Desktops. Halten Sie zu jedem Anruf bei VAIO-Link bitte diese Nummern Ihres Computers bereit. Weitere Hinweise finden Sie auch im Beiblatt **Technische Daten**.

*3*[n](#page-2-0)

 $\blacktriangleright$ 

## <span id="page-3-0"></span>*Sicherheitsinformationen*

### *Allgemein*

- ❑ Das Gerät darf auf keinen Fall geöffnet werden, da es dadurch beschädigt werden kann und jegliche Garantieansprüche erlöschen.
- ❑ Zur Vermeidung von elektrischen Schlägen darf das Gehäuse nicht geöffnet werden. Reparaturarbeiten sind ausschließlich von autorisierten Fachleuten durchzuführen.
- ❑Zur Vermeidung von Feuer und elektrischen Schlägen darf das Gerät weder Regen noch Feuchtigkeit ausgesetzt werden.
- ❑Bei Entweichen von Gas sollten Sie kein Modem oder Telefon in der Nähe der Austrittsöffnung verwenden.
- ❑Der Betrieb des Modems bei Spannungsspitzen, z.B. bei schweren Gewittern, ist zu vermeiden.
- ❑Transportieren Sie den Computer nicht, wenn er sich im **Standby**-Modus befindet.
- $\Box$  Die magnetischen Eigenschaften einiger Gegenstände können schwerwiegende Konsequenzen für Ihre Festplatte haben. Sie können die Daten auf der Festplatte löschen und eine Fehlfunktion des Computers bewirken. Stellen Sie den Computer nicht auf oder in der Nähe von Gegenständen auf, die magnetische Felder emittieren, und zwar vor allem:
	- ❑Fernsehapparate
	- ❑Lautsprecher
	- $\Box$ Magnete und Magnetarmbänder.

Detaillierte Sicherheitsinformationen finden Sie im **Regulations Guide** (Sicherheitsleitfaden).

### *Audio/Video*

Wird dieser Computer in unmittelbarer Nähe eines Gerätes aufgestellt, das elektromagnetische Strahlung abgibt, kann es bei der Wiedergabe von Audiosignalen zu Störungen kommen bzw. die Darstellung des Displays kann verzerrt sein.

*4*[n](#page-3-0)

 $\blacktriangleright$ 

### <span id="page-4-0"></span>*Anschlussmöglichkeiten*

- ❑Modem- und Telefonleitung niemals bei schwerem Gewitter an Ihren Computer anschließen.
- ❑ Installieren Sie Telefonanschlüsse niemals in feuchten Räumen, es sei denn, die Telefonsteckdose ist für feuchte Räume geeignet.
- ❑ Achten Sie beim Installieren oder Ändern von Telefonleitungen stets auf einen ausreichenden Sicherheitsabstand zu Stromleitungen.
- ❑Zur vollständigen Trennung Ihres VAIO Desktops vom Netz ziehen Sie das Netzkabel ab.
- ❑Achten Sie darauf, dass die Netzsteckdose leicht zugänglich ist.

### *Optisches Laufwerk*

Bei der Bedienung von optischen Geräteteilen kann es zu Augenschäden kommen. Versuchen Sie daher nicht, das Gehäuse zu öffnen, denn der verwendete Laserstrahl kann Augenverletzungen hervorrufen. Reparaturen sind ausschließlich von autorisierten Fachkräften durchzuführen.

<span id="page-5-0"></span>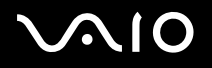

*5*[n](#page-4-0)

 $\blacktriangleright$ 

### *Sicherheitsstandards*

Sony erklärt hiermit, dass das vorliegende Produkt alle wesentlichen Anforderungen und sonstigen Auflagen der Europäischen Richtlinie 1999/5/EG (Richtlinie über Funkanlagen und Telekommunikationsendeinrichtungen) erfüllt.

Computer mith WLAN-Funktionalität Computer ohne WLAN-Funktionalität

## CE  $C \in \mathbb{Q}$

#### **Konformitätserklärung**

Die Europäische Union (EU) ist bestrebt, den freien Warenverkehr innerhalb des europäischen Binnenmarktes zu fördern und technische Handelshemmnisse abzubauen. Diese Politik hat zur Verabschiedung verschiedener EU-Richtlinien geführt, aufgrund deren Hersteller angehalten sind, die Übereinstimmung ihrer Produkte mit bestimmten grundlegenden Normen zu gewährleisten. Zum Zeichen der Konformität mit diesen Normen ist das "CE"-Zeichen an den Produkten anzubringen und eine "Konformitätserklärung" anzufertigen.

In erster Linie dienen Konformitätserklärungen den Marktüberwachungsinstanzen zur Überprüfung der Übereinstimmung mit den einschlägigen Normen. Als speziellen Service für seine Kunden stellt Sony seine Konformitätserklärungen aber auch unter<http://www.compliance.sony.de> zur Verfügung.

Geben Sie einen Modellnamen in das Suchfeld ein, um alle verfügbaren Konformitätserklärungen nach einem bestimmten Produkt zu durchsuchen. Eine Liste der Dokumente, die Ihrer Suchanfrage entsprechen, wird zum Herunterladen angezeigt. Bitte beachten Sie, dass die Verfügbarkeit von Konformitätserklärungen von der Anwendbarkeit der EU-Richtlinien und den jeweiligen Produktspezifikationen abhängt.

Vor dem Aktivieren des integrierten Modems lesen Sie bitte den **Regulations Guide** (Sicherheitsleitfaden).

Detaillierte Sicherheitsinformationen finden Sie im **Regulations Guide** (Sicherheitsleitfaden).

Verfügt Ihr Modell über WLAN, lesen Sie bitte den **Regulations Guide** (Sicherheitsleitfaden), bevor Sie die WLAN-Funktionalität nutzen.

Abhängig vom jeweiligen Land ist die Verwendung der **Wireless LAN**-Funktionen möglicherweise eingeschränkt. Landesspezifische Details entnehmen Sie bitte dem **Wireless LAN**-Leitfaden. Die in dieses Gerät integrierte Wireless LAN PC Card ist Wi-Fi-zertifiziert und entspricht den Interoperabilitätsvorgaben gemäß WECA (Wireless Ethernet Compatibility Alliance).

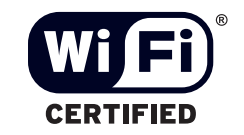

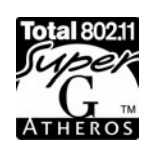

<span id="page-6-0"></span>**AIO** 

*6*[n](#page-5-0)

 $\blacktriangleright$ 

## *Entsorgung der internen Batterie für den nichtflüchtigen Speicher*

- ❑ Ihr VAIO Desktop-Computer ist mit einer kleinen Batterie (Motherboard-Batterie) zur Speicherung wichtiger Daten ausgestattet. Diese muss während der Lebensdauer des Produkts voraussichtlich nicht ausgetauscht werden. Wenn Sie diese Batterie auswechseln möchten, setzen Sie sich bitte mit VAIO-Link in Verbindung :<www.vaio-link.com>
- ❑Bewahren Sie Akkus und Batterien an einem für Kinder unzugänglichen Ort auf.
- ❑Verbrauchte Akkus und Batterien sind unverzüglich und ordnungsgemäß zu entsorgen.
- ❑ Hinweis: In einigen Regionen ist die Entsorgung ungefährlicher Akkus und Batterien im Haus- oder Industriemüll untersagt. Bitte führen Sie nicht mehr einsatzfähige Akkus und Batterien den eingerichteten Sammelstellen für Sondermüll zu.

## *Entsorgen von AA-Akkus*

Sie haben diesen VAIO mit AA-Batterien erhalten (Tastatur, Maus und Fernbedienung).

- ❑Berühren Sie beschädigte oder auslaufende Akkus nicht mit bloßen Händen.
- ❑Verbrauchte Akkus sind unverzüglich und ordnungsgemäß zu entsorgen.
- ❑ Die Batterien können explodieren, wenn sie verbrannt, zusammen mit anderen Batterietypen eingesetzt oder falsch eingesetzt werden.
- ❑Batterien von Kindern fernhalten.
- ❑ Hinweis: In einigen Regionen ist die Entsorgung von Batterien im Haus- oder Industriemüll untersagt. Nutzen Sie zur Entsorgung die vorgesehenen Sammelstellen für Sondermüll.

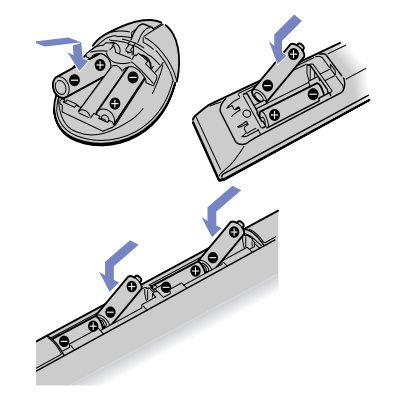

<span id="page-7-0"></span>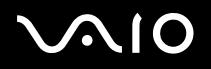

## *Willkommen*

Wir beglückwünschen Sie zum Erwerb eines Sony VAIO-Computers. Um Ihnen einen Computer nach dem neuesten Stand der Technik zur Verfügung zu stellen, setzt Sony die führenden Audio-, Video- und Kommunikationstechnologien ein.

Sie kommen nicht nur in den Genuss einer außergewöhnlichen Leistung, sondern profitieren auch von den folgenden wichtigen Funktionen:

- $\Box$  **Sony-Audio- und -Videoqualität** – Dank der hochwertigen internen Lautsprecher und Grafikhardware kommen Sie in den vollen Genuss anspruchsvoller Multimedia-Anwendungen, Spiele und Unterhaltungssoftware.
- ❑ **Wireless-Setup** – Dank der Wireless LAN-Technologie (IEEE 802.11b/g) können Sie ganz ohne Kabel oder Drähte unbeschränkt kommunizieren.
- $\Box$  **VAIO Zone** – Nutzen Sie diese neue Software-Anwendung, mit der Sie Musik, Videos und Fotos lokal oder über Ihr Netzwerk zu Hause genießen können. Verfügt Ihr Computer über TV-Tuner-Funktionalität, können Sie auch TV-Inhalte auf Ihrem VAIO ansehen/aufzeichnen.
- ❑ **TVTV** – Mit tvtv erhält Ihr VAIO optimierte TV-Funktionen. Mithilfe der Fernaufzeichnung über das Internet auf Ihren mit TV-Tuner ausgestatteten VAIO versäumen Sie Ihr Lieblingsfernsehprogramm nie mehr. Der interaktive Programmhinweis von tvtv bietet Ihnen einen umfangreichen Überblick darüber, welches Programm wann ausgestrahlt wird. Dies wird mit Ihrem VAIO synchronisiert, ganz gleich ob Sie in diesem Moment in der Nähe sind oder nicht.
- ❑**Multimedia-Funktionen** – Nutzen Sie Audio- und Video-CDs und –DVDs optimal. Sie können sogar selbst aufnehmen.
- $\Box$  **Sony Memory Stick PRO-Steckplatz** – Dank der Digitalspeicherfunktionen der nächsten Generation können Sie problemlos Bild-, Klang-, Daten- und Textdateien zwischen Kameras, Computern und anderen Geräten übertragen.
- ❑**Windows XP** – Ihr System ist mit dem neuesten Betriebssystem von Microsoft ausgestattet.
- ❑ **Hervorragender Kundenservice** – Bei Problemen mit Ihrem Computer finden Sie auf der VAIO-Link-Website nützliche Hinweise zur Fehlerbehebung: [www.vaio-link.com](http://www.vaio-link.com). Bevor Sie sich mit VAIO-Link in Verbindung setzen, sollten Sie bitte dieses Handbuch, Ihre gedruckte Dokumentation **Informationen zur Fehlerbehebung und Wiederherstellung Ihres VAIO-Systems**, die Online-Hilfedateien im **Windows Hilfe- und Supportcenter** oder die Handbücher und Hilfedateien für die Peripheriegeräte oder Software zu Rate ziehen.

## <span id="page-8-0"></span> $\bigwedge$ IO

*Willkommen*

## <span id="page-8-1"></span>*Dokumentationssatz*

Die Dokumentation besteht aus einer gedruckten Broschüre und Handbüchern, die Sie auf dem Computer lesen können.

Anleitungen stehen in PDF-Format zur Verfügung, die Sie leicht durchsuchen und ausdrucken können.

Die **My Info Centre**-Portale stellen ideale Ausgangspunkte zur Verwendung Ihres VAIO dar. Hier finden Sie alles, was Sie brauchen, um Ihren PC optimal zu nutzen.

Die Handbücher stehen gesammelt im Ordner **Meine Dokumentation** zur Verfügung, der je nach Modell folgendermaßen angezeigt werden kann:

- **1**Gehen Sie zu **Start**, und klicken Sie auf das Symbol **My Info Centre** .
- **2**Wählen Sie unter **Meine Homepage** Ihr Land und Ihre Sprache in den Dropdown-Listenfeldern aus.
- **3**Klicken Sie im Bild oben im Fenster auf **Meine Dokumentation** .
- **4**Wählen Sie das Handbuch aus, das Sie lesen möchten.
- ✍ Um manuell nach den Online-Handbüchern zu suchen, gehen Sie zu **Arbeitsplatz** > **VAIO (C:)** (dem Laufwerk C) > **Meine Dokumentation** > **Documentation**, und öffnen Sie danach den Ordner für Ihre Sprache.

Eventuell erhalten Sie eine separate Disk für die Begleitdokumentation von Zubehör, das im Lieferumfang enthalten ist.

## <span id="page-9-0"></span>**AIO**

 $\blacktriangleright$ 

[n](#page-8-0)

### *Gedruckte Dokumentation*

Die gedruckte Dokumentation enthält:

- ❑Die Broschüre **Getting Started**, die einen Kurzüberblick über den Paketinhalt und zum Einrichten Ihres Computers gibt;
- ❑ Ein Beiblatt **Technische Daten**, das eine Tabelle mit technischen Daten, eine Liste der mitgelieferten Software sowie auf der Rückseite einen Leitfaden zum Einrichten Ihres VAIO enthält;
- ❑ Einen Leitfaden **Informationen zur Fehlerbehebung und Wiederherstellung Ihres VAIO-Systems**, in dem Sie Lösungen zu häufig auftretenden Problemen, Erklärungen zum Zweck und der Verwendung der mitgelieferten VAIO Disk sowie Informationen zum VAIO-Link finden;
- ❑ Folgende Dokumente: **Sony Garantiebedingungen**, **Sicherheitsleitfaden**, **Leitfaden für die Modemeinstellungen** und **Wireless LAN-Leitfaden**.

### <span id="page-10-0"></span>*Online-Dokumentation*

**Meine Dokumentation** enthält folgende VAIO-Benutzerhandbücher:

- ❑ Das **Hardware-Handbuch** (dieses Handbuch) erläutert ausführlich die Leistungsmerkmale Ihres VAIO. Es veranschaulicht, wie Sie diese sicher und problemlos nutzen, Peripheriegeräte anschließen usw.
- $\Box$  Das **Software-Handbuch** beschreibt, wie Sie den VAIO registrieren können, welche Software-Funktionen für VAIO-Systeme zur Verfügung stehen, wie Sie Einstellungen ändern, Treiber verwalten usw.
- ❑ Das **VAIO Zone**-Handbuch erklärt die wichtigsten Funktionen des Multimedia-Portals von VAIO. Verfügt Ihr Computer über TV-Tuner-Funktionalität, finden Sie dort die entsprechenden Informationen über das Fernsehen/Aufzeichnen von TV-Inhalten auf Ihrem VAIO.

Unter **Meine Dokumentation** finden Sie außerdem:

- $\Box$ Hilfedateien zum Lesen der Dokumentation.
- ❑Wichtige Informationen zu Ihrem Computer in Form von Notizen und Bekanntmachungen.

Unter **My Info Centre** finden Sie auch:

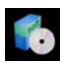

#### **Meine Software**

Sie möchten kreativ tätig werden? Klicken Sie auf dieses Symbol, um einen Überblick über Ihre Software zu erhalten und sich über Upgrade-Optionen zu erkundigen.

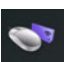

#### **Mein Zubehör**

Möchten Sie die Funktionen Ihres VAIO erweitern? Klicken Sie auf dieses Symbol, um kompatible Zubehörteile anzuzeigen.

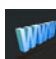

#### **Meine Websites**

Klicken Sie auf dieses Symbol, und informieren Sie sich über unsere beliebtesten Websites.

### **Mein ISP**

Klicken Sie auf dieses Symbol, um die bevorzugten Angebote von unseren Partnern anzuzeigen und um Zugriff auf das Internet zu erhalten.

#### <span id="page-11-0"></span> $\lambda$ **NIO**

*Willkommen*

### *Weitere Informationsquellen*

- ❑Gehen Sie zu **Start** > **Hilfe und Suppor**t für VAIO-Support-Informationen sowie Tipps und Tricks.
- ❑In der **Online-Hilfe** der Software finden Sie weitere Informationen zur Funktionsweise und Fehlerbehebung.
- ❑Unter <www.club-vaio.com> finden Sie Online-Lernprogramme für Ihre VAIO-Software.

*Willkommen*

### <span id="page-12-0"></span>*Hinweise zum sicheren und angenehmen Arbeiten*

Bei Verwendung Ihres neuen Computers, gleichgültig ob zuhause oder im Büro, sollten Sie nach Möglichkeit die folgenden Hinweise zum sicheren und angenehmen Arbeiten beachten:

- ❑ **Position von Tastatur und Maus** – Stellen Sie die Tastatur unmittelbar vor sich auf. Bei Eingaben über die Tastatur oder die Maus achten Sie bitte darauf, dass Ihre Unterarme mit Ihren Handgelenken eine Linie bilden und sich in einer neutralen, entspannten Position befinden, also nicht angewinkelt sind. Halten Sie die Oberarme ganz natürlich seitlich am Oberkörper. Positionieren Sie die Maus auf gleicher Höhe wie die Tastatur, und bewegen Sie die Maus mit dem ganzen Arm.
- ❑ **Position und Betrachtungswinkel des Displays** – Stellen Sie den Display in einem angenehmen Abstand zu Ihren Augen ein. Achten Sie darauf, dass sich der Display in oder etwas unter Augenhöhe befindet. Das Display lässt sich zur Einstellung der besten Position neigen. Die Belastung Ihrer Augen und Ermüdung Ihrer Muskeln können Sie durch Einstellen des richtigen Betrachtungswinkels verringern. Stellen Sie auch die richtige Bildschirmhelligkeit ein.
- ❑ **Möbel und Körperhaltung** – Verwenden Sie einen Stuhl mit guter Rückenstütze. Stellen Sie die Sitzhöhe so ein, dass Ihre Füße flach auf dem Fußboden stehen. Eventuell sorgt eine Fußstütze für bequemeres Arbeiten. Sitzen Sie entspannt und aufrecht. Sie sollten sich weder zu stark nach vorn beugen noch zu weit nach hinten lehnen.
- ❑ **Beleuchtung** – Stellen Sie Ihren Computer so auf, dass Fenster und Beleuchtung auf dem Display keine Spiegelungen oder Reflexionen erzeugen. Zur Vermeidung von hellen Lichtflecken auf dem Display ist eine indirekte Beleuchtung zu verwenden. Eine richtige Beleuchtung steigert Ihr Wohlbefinden und Ihre Effektivität.
- ❑**Belüftung** – Lassen Sie auf jeden Fall mindestens 25 cm Abstand hinter dem und auf beiden Seiten vom Hauptgerät.
- ❑ **Und vor allem** – Legen Sie Pausen bei der Arbeit mit Ihrem Computer ein. Zu langes Arbeiten am Computer kann zu Muskeloder Sehnenüberanstrengungen führen.

[n](#page-12-0)

 $\blacktriangleright$ 

## <span id="page-13-0"></span>*Verwenden des VAIO*

Lesen und befolgen Sie zuerst die Informationen in der gedruckten Broschüre **Getting Started** und dem Beiblatt **Technische Daten**, dann haben Sie die Grundlage, um Ihren Computer sicher und problemlos zu benutzen. Auf den folgenden Seiten erfahren Sie, wie Sie Ihren VAIO Computer optimal nutzen.

- ❑[Sicheres Ausschalten des Computers \(Seite](#page-14-1) 14)
- ❑[Verwenden der Tastatur \(Seite](#page-15-0) 15)
- ❑[Verwenden des Zeigegerät \(Seite](#page-20-0) 20)
- ❑[Verwenden der Maus \(Seite](#page-22-0) 22)
- ❑[Verwenden der TV-Funktion \(Seite](#page-25-0) 25)
- ❑[Verwenden des Laufwerks \(Seite](#page-26-0) 26)
- ❑[Verwenden des Modems \(Seite](#page-29-0) 29)
- ❑[Verwenden der Energiemodi \(Seite](#page-30-0) 30)
- ❑[Verwenden des Memory Stick \(Seite](#page-33-0) 33)
- ❑[Verwenden von PC Cards \(Seite](#page-35-0) 35)
- ❑[Verwenden eines Wireless LAN \(WLAN\) \(Seite](#page-37-0) 37)

[n](#page-13-0)

 $\blacktriangleright$ 

## <span id="page-14-1"></span><span id="page-14-0"></span>*Sicheres Ausschalten des Computers*

Um ungespeicherte Daten nicht zu verlieren, müssen Sie den Computer unbedingt ordnungsgemäß herunterfahren.

So fahren Sie Ihren Computer herunter:

- **1**Schalten Sie alle an Ihren Computer angeschlossenen externen Geräte aus.
- **2**Klicken Sie auf die Schaltfläche **Start**.
- **3** Klicken Sie auf **Ausschalten**. Das Dialogfeld **Computer ausschalten** wird angezeigt.
- **4** Klicken Sie auf **Ausschalten**.
- **5** Folgen Sie den Aufforderungen zum Speichern von Dokumenten und zur Berücksichtigung anderer Benutzer, und warten Sie, bis sich der Computer automatisch ausschaltet. Die Stromversorgungsanzeige erlischt.

✍ Bei Problemen mit dem Ausschalten des Computers siehe das gedruckte Handbuch **Informationen zur Fehlerbehebung und Wiederherstellung Ihres VAIO-Systems**.

## <span id="page-15-1"></span>**AIO**

## <span id="page-15-0"></span>*Verwenden der Tastatur*

Zum Lieferumfang des VAIO gehört eine schnurlose Tastatur. Sie können die Tastatur in eine für Sie bequeme Position bringen, müssen dabei aber einen Abstand von c. 80 cm\* zur Haupteinheit einhalten.

Die Tastatur bietet eine Standard-Tastenbelegung sowie zusätzliche Tasten, die spezifische Funktionen ausführen. Weitere Informationen über die Standard-Schlüssel und Tastenkombinationen finden Sie im Windows **Hilfe- und Supportcenter**  (**Start** > **Hilfe und Support**). Auch die VAIO-Link-Website [\(www.vaio-link.com\)](www.vaio-link.com) verfügt über Glossarinformationen zur Verwendung der Tastatur.

\* Wirkungsvoller Verbrauchabstand abhängig von der Umgebung.

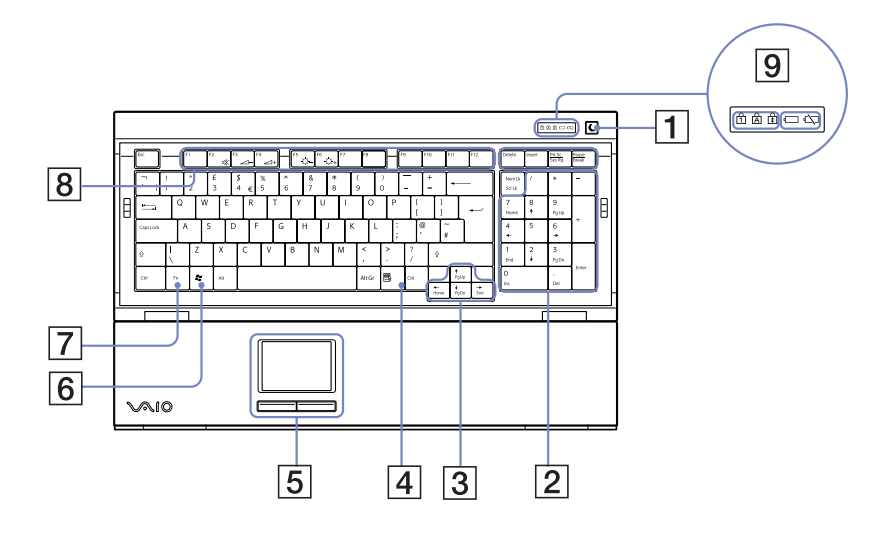

<span id="page-16-0"></span>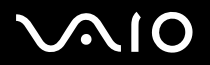

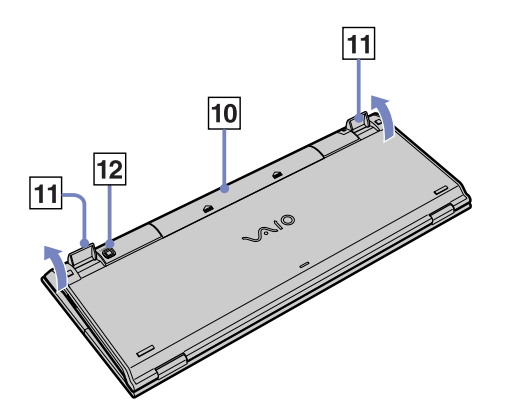

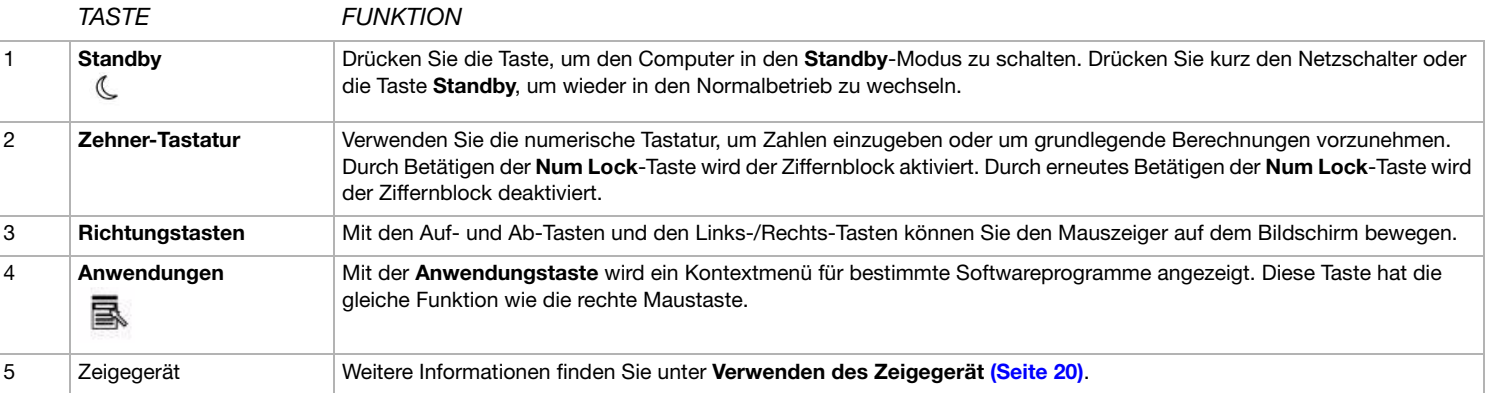

<span id="page-17-0"></span>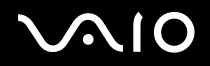

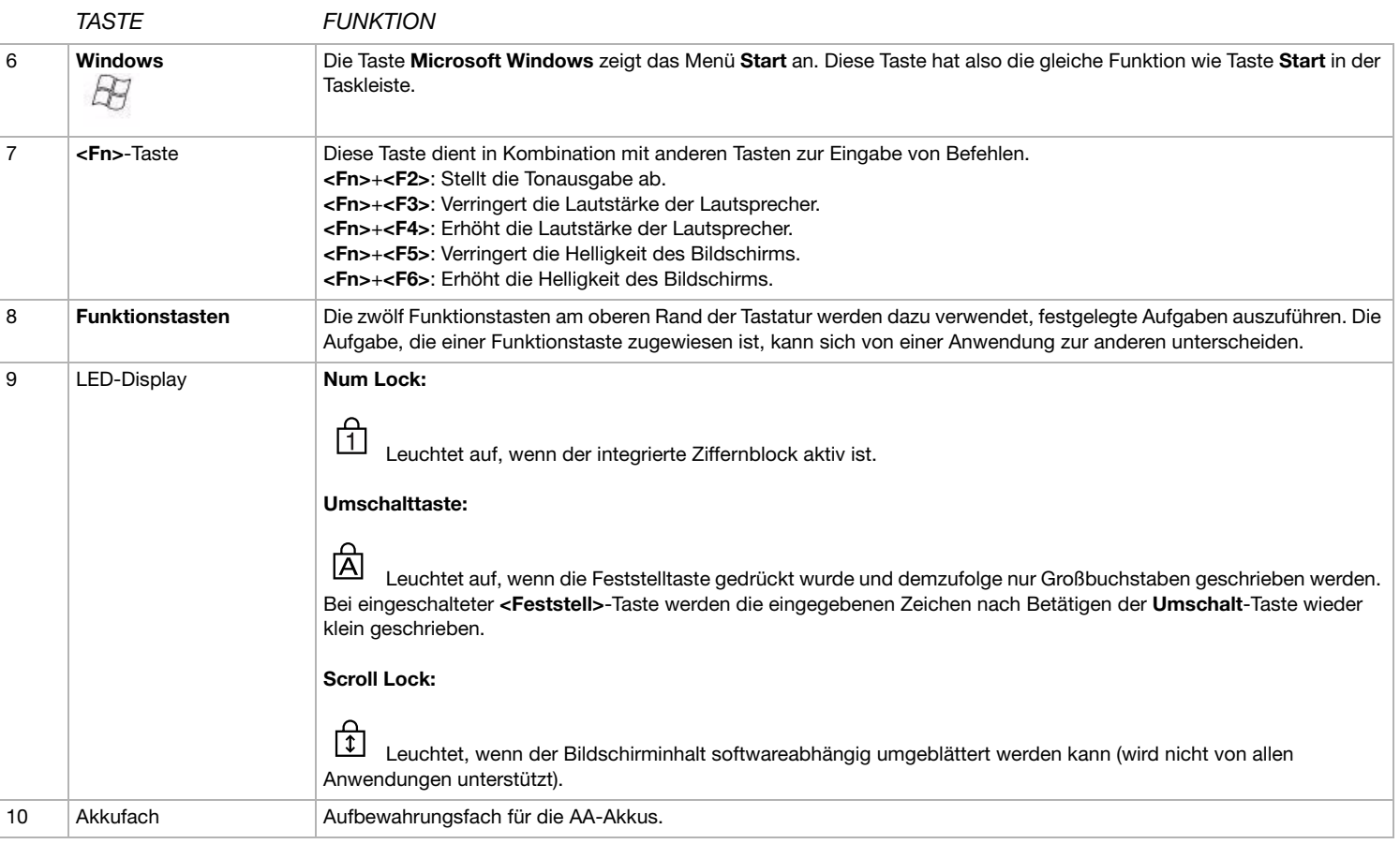

<span id="page-18-0"></span>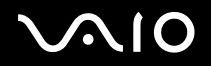

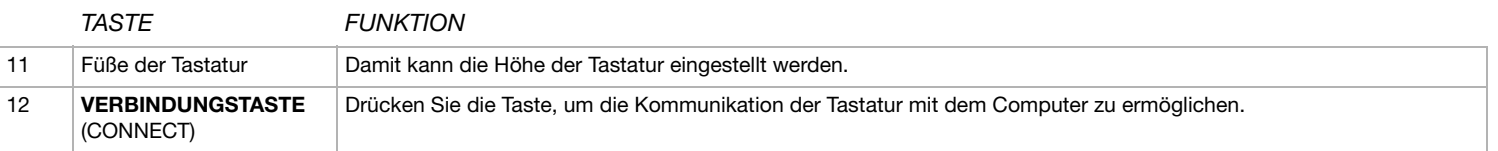

## <span id="page-19-0"></span>**AIO**

*Verwenden des VAIO*

### *Vor der Verwendung der Tastatur*

Bevor Sie die schnurlose Tastatur verwenden, müssen Sie die Kommunikation zwischen Computer und Tastatur aktivieren.

Mit dem VAIO werden zwei AA-Batterien für die schnurlose Tastatur ausgeliefert.

So schließen Sie die schnurlose Tastatur an:

- **1** Legen Sie die beiden AA-Akkus (1) wie abgebildet in die schnurlose Tastatur ein.
- **2**Schalten Sie den Computer ein.
- **3** Schieben Sie den Netzschalter auf der rechten Seite der Tastatur nach vorn, um die Tastatur (2) einzuschalten.
- **4** Drücken Sie die **VERBINDUNGSTASTE** an der rechten Seite des Computers (3).
- **5** Drehen Sie die schnurlose Tastatur um, und drücken Sie die **VERBINDUNGSTASTE** (4). Die Kommunikation zwischen der schnurlosen Tastatur und dem Computer wurde aktiviert.
- **E**D Funktioniert die schnurlose Tastatur nicht richtig, müssen Sie möglicherweise die Akkus austauschen. Wird die schnurlose Tastatur über einen längeren Zeitraum nicht verwendet, entfernen Sie die Akkus, um Beschädigungen durch Auslaufen zu vermeiden.

Möchten Sie die Tastatur in eine ergonomischere Position stellen, klappen Sie die Füße der Tastatur aus.

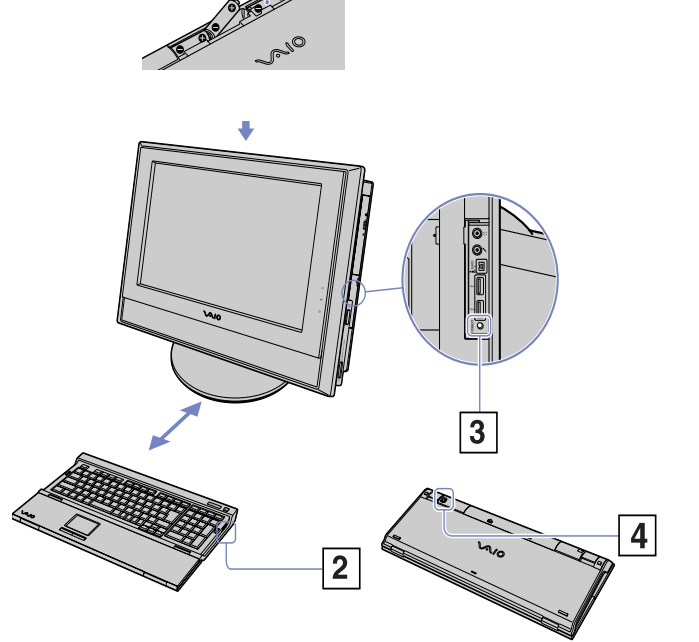

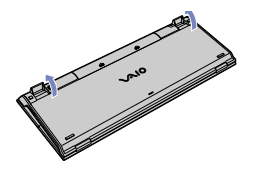

#### <span id="page-20-1"></span> $\lambda$ **210**

*Verwenden des VAIO*

## <span id="page-20-0"></span>*Verwenden des Zeigegerät*

Die Tastatur verfügt über ein Zeigegerät (1), mit dem Sie den Cursor auf dem Bildschirm steuern können. Mithilfe dieses Zeigegeräts können Sie den Mauszeiger bewegen sowie auf Objekte klicken und daran ziehen.

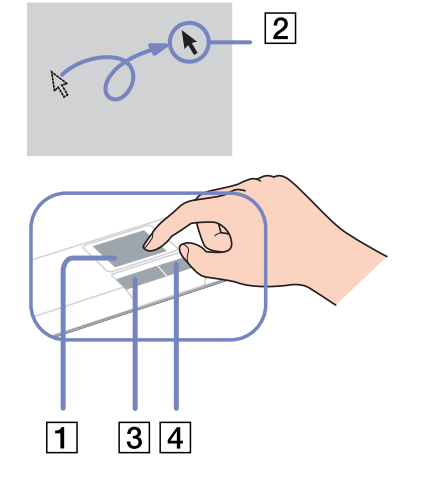

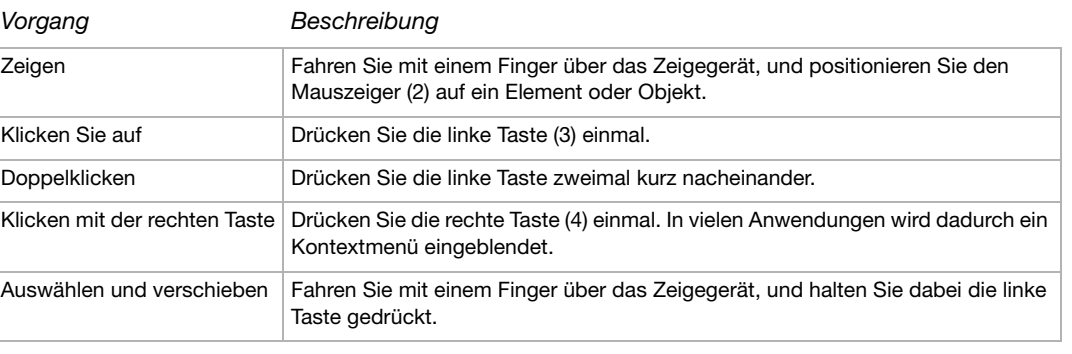

## <span id="page-21-0"></span>**210**

### *Vor Verwendung des Zeigegeräts*

Bevor Sie das Zeigegerät verwenden, müssen Sie es aktivieren.

So aktivieren Sie das Zeigegerät:

- **1**Klappen Sie die Tastatur aus.
- **2**Schalten Sie das **Zeigegerät** ein (1).
- **3** Schließen Sie den unteren Teil der Abdeckung wie unter (2) abgebildet. Sie können nun das Zeigegerät zusammen mit der Tastatur verwenden.
- **4** Möchten Sie nur das Zeigegerät verwenden, schließen Sie die Abdeckung komplett wie unter (3) dargestellt.

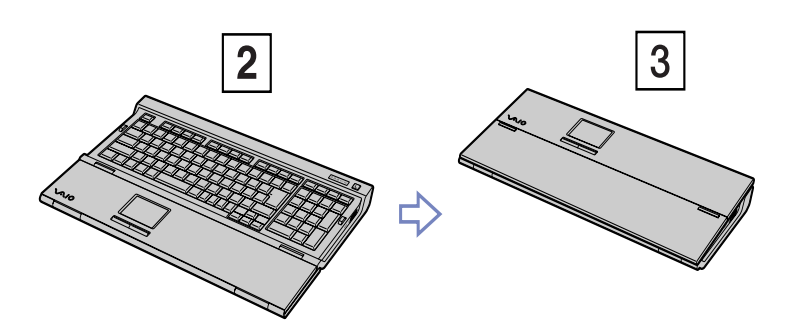

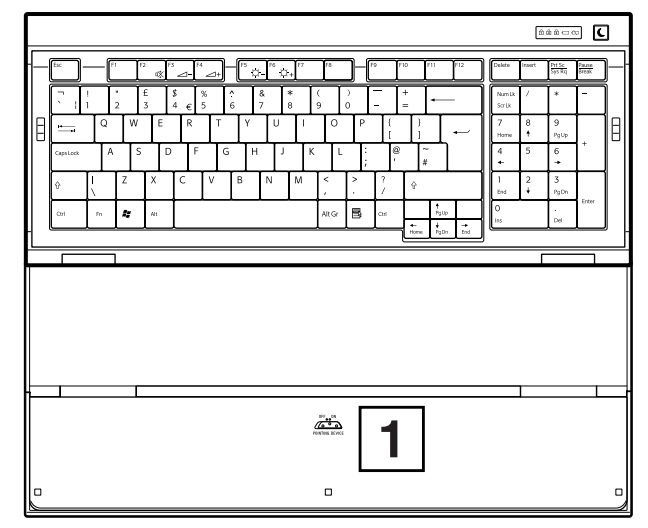

## <span id="page-22-1"></span>**AIO**

## <span id="page-22-0"></span>*Verwenden der Maus*

Ihr Computer wird mit einer schnurlosen Maus ausgeliefert. Diese Maus, an die keine Kabel angeschlossen werden können, verwendet anstelle einer Kugel eine LED (Leuchtdiode). Sie können die Maus in einer für Sie bequemen Position verwenden, müssen aber einen Abstand von c. 80 cm\* von der Haupteinheit einhalten. Verwenden Sie die Maus daher nicht auf einer Oberfläche aus Glas oder transparentem Material, da dies die Cursorbewegungen am Bildschirm beeinträchtigen kann.

\* Wirkungsvoller Verbrauchabstand abhängig von der Umgebung.

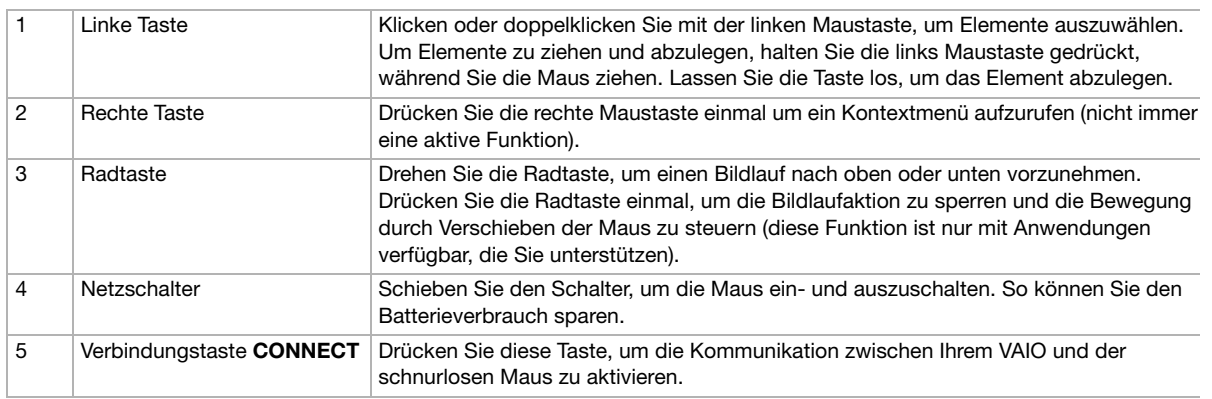

Sie können die Geschwindigkeit des Mauszeigers und andere Funktionen unter **Eigenschaften von Maus** einstellen. Um das Dialogfeld **Eigenschaften von Maus** anzuzeigen, wählen Sie in der **Systemsteuerung** die Option **Drucker und andere Hardware** und dann **Maus**.

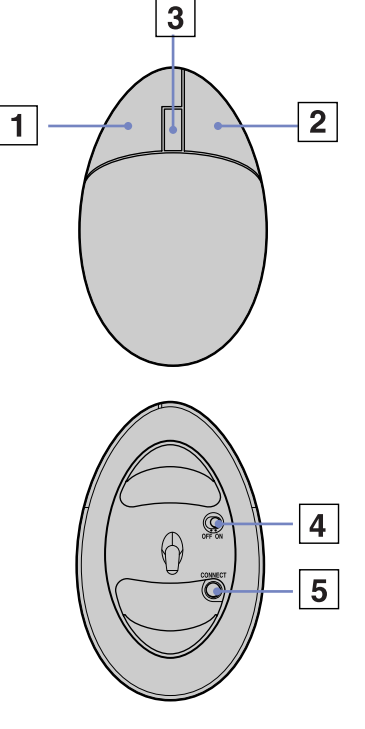

## <span id="page-23-0"></span>**210**

## *Vor der Verwendung der Maus*

Bevor Sie die schnurlose Maus verwenden, müssen Sie die Kommunikation zwischen Computer und Maus aktivieren.

Mit dem VAIO werden zwei AA-Batterien speziell für die schnurlose Maus ausgeliefert. Sie erkennen sie an der Beschriftung " Für die Maus " auf der Verpackung.

So schließen Sie die Maus an:

- **1** Drehen Sie die schnurlose Maus um, schieben Sie den Netzschalter in die Position **OFF** (1).
- **2**Legen Sie die beiden AA-Akkus wie abgebildet (2) in die schnurlose Maus ein.
- **3**Schalten Sie den Computer ein.
- **4**Drücken Sie die **VERBINDUNGSTASTE** an der rechten Seite des Computers (3).
- **5** Drehen Sie die schnurlose Maus um, schieben Sie den Netzschalter in die Position **ON** wie unter (4) abgebildet, und drücken Sie die **VERBINDUNGSTASTE** wie unter (5) abgebildet.

Die Kommunikation zwischen der drahtlosen Maus und dem Computer wurde aktiviert.

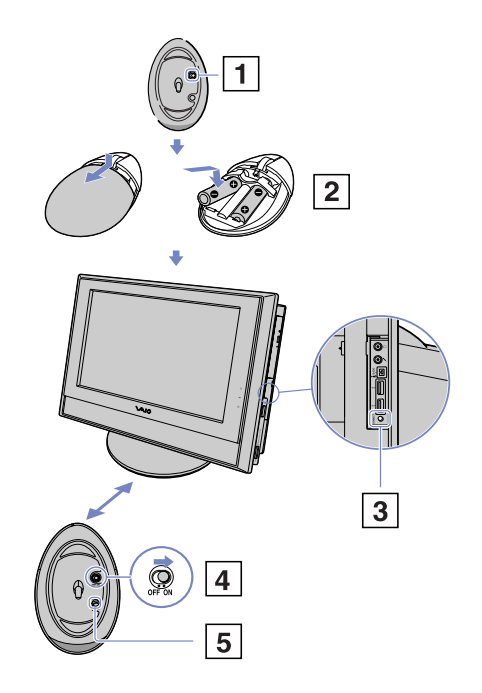

## <span id="page-24-0"></span>NIO

*24*

[n](#page-23-0)

 $\blacktriangleright$ 

**ED** Innerhalb von 10 Sekunden müssen die Schritte 4 und 5 ausgeführt werden.

Funktioniert die schnurlose Maus nicht richtig, müssen Sie möglicherweise die Akkus austauschen. Wird die schnurlose Maus über einen längeren Zeitraum nicht verwendet, entfernen Sie die Akkus, um Beschädigungen durch Auslaufen zu vermeiden.

## *Einrichten der Maus für Linkshänder*

So stellen Sie die Maus für Linkshänder ein:

- **1** Klicken Sie auf **Start**, wählen Sie **Systemsteuerung**, und klicken Sie auf **Drucker und andere Hardware**.
- **2** Klicken Sie auf das Maussymbol. Das Dialogfeld **Eigenschaften von Maus** wird angezeigt.
- **3** Wählen Sie auf der Registerkarte **Tastenkonfiguration** die Optionsschaltfläche neben **Primäre und sekundäre Taste umschalten**.
- **4** Klicken Sie auf **OK**. Die Mauseinstellungen sind nun vorgenommen.

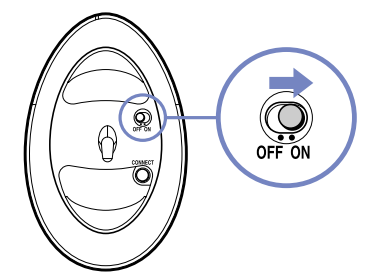

## <span id="page-25-1"></span> $\bigwedge$ 10

## <span id="page-25-0"></span>*Verwenden der TV-Funktion*

Ihr VAIO ist mit einem TV-Tuner ausgestattet. In Verbindung mit der **VAIO Zone**-Software von Sony können Sie:

- ❑analog übertragene Kabel- und terrestrische Fernsehsendungen ansehen, aufzeichnen und wiedergeben
- ❑analoge Video- und Audiodaten mit dem S-Video-Eingang oder Misch- und Audioeingängen digitalisieren
- ❑Videokapseln verwalten und in der Vorschau anzeigen sowie mehrere Ordner erstellen
- ❑einen Timer einstellen, um Aufzeichnungsvorgänge wiederholt auszuführen
- ❑die Fernsehanzeige auf Standby schalten (TimeShift)
- ❑Ihre aufgezeichneten TV-Inhalte über Ethernet (oder WLAN) an Computer übertragen (Streaming).
- ✍Sony kann die Streaming-Übertragung aufgezeichneter Inhalte nicht garantieren, wenn sie ein bestimmtes Qualitäts-Niveau überschreiten.

Weitere Informationen zur Verwendung von **VAIO Zone** und der Fernbedienung finden Sie im entsprechenden Handbuch. Sie finden auch in den Hilfedateien der Software relevante Hinweise.

Mit tvtv erhält Ihr VAIO optimierte TV-Funktionen. Mithilfe der Fernaufzeichnung über das Internet auf Ihren mit TV-Tuner ausgestatteten VAIO versäumen Sie Ihr Lieblingsfernsehprogramm nie mehr. Der interaktive Programmhinweis von tvtv bietet Ihnen einen umfangreichen Überblick darüber, welches Programm wann ausgestrahlt wird. Dies wird mit Ihrem VAIO synchronisiert, ganz gleich ob Sie in diesem Moment in der Nähe sind oder nicht. Weitere Informationen finden Sie in den **Herzlich willkommen bei TVTV**-HTML-Dateien Ihres Computers.

*Verwenden des VAIO*

## <span id="page-26-1"></span><span id="page-26-0"></span>*Verwenden des Laufwerks*

Ihr Computer ist mit einem Double-Layer-DVD±RW-Laufwerk ausgestattet, das Daten von einer kompatiblen CD oder DVD lesen und Daten auf einer DVD-RW, DVD+RW, DVD-R, DVD+R, CD-RW oder CD-R aufzeichnen kann.

So legen Sie einen Datenträger ein:

- **1**Schalten Sie den Computer ein.
- **2** Drücken Sie die Auswurftaste, um das Laufwerk zu öffnen. Die Schublade wird herausgefahren.
- **3** Legen Sie die Disk mit der Beschriftung nach außen in die Schublade. Achten Sie darauf, dass die Disk fest und zentriert in der Schublade liegt.
- **4**Schließen Sie die Schublade durch behutsames Hineinschieben.

✍In der Dokumentation **Informationen zur Fehlerbehebung und Wiederherstellung Ihres VAIO-Systems**.

## <span id="page-27-0"></span> $\bigwedge$ 10

### *Lesen und Schreiben von CDs und DVDs*

Zur Gewährleistung einer optimalen Leistung beim Beschreiben einer Disk ("Brennen") beachten Sie Folgendes :

- ❑ Damit die Daten auf Disk auf einem optischen Laufwerk gelesen werden können, müssen Sie die Sitzung beenden, wenn Sie die Disk auswerfen. Um diesen Vorgang auszuführen, befolgen Sie die zu Ihrer Software gehörigen Anweisungen.
- $\Box$  Verwenden Sie ausschließlich runde Datenträger. Verwenden Sie keine Disks mit einer anderen Form (Stern, Herz, Windrose usw.), da das Laufwerk dadurch beschädigt werden könnte.
- ❑Setzen Sie den Computer während des Beschreibens einer CD/DVD keinen ruckartigen Bewegungen aus.
- ❑ Deaktivieren Sie den Bildschirmschoner vor dem Beschreiben einer CD/DVD, um eine optimale Schreibgeschwindigkeit zu gewährleisten.
- ❑ Speicherresidente Datenträgerprogramme können zu einem instabilen Betrieb oder Datenverlust führen. Deaktivieren Sie diese Dienstprogramme vor dem Beschreiben einer CD/DVD.
- ❑ Vergewissern Sie sich bei der Verwendung einer Software zum Brennen von Disks, dass zuvor alle anderen Anwendungen beendet wurden.
- ❑ Berühren Sie niemals die Oberfläche des Datenträgers. Fingerabdrücke und Staub auf der Oberfläche der CD/DVD können zu Fehlern beim Beschreiben führen.
- ❑ Schalten Sie Ihren VAIO Computer beim Verwenden der vorinstallierten Software und der Software zum Brennen von CDs nicht in einen Energiesparmodus.
- ❑Bekleben Sie Disks niemals. Dadurch wird die Funktion der Disk irreparabel beeinträchtigt.

## <span id="page-28-0"></span> $\bigwedge$ 10

### *Abspielen von DVDs*

Zur Gewährleistung einer optimalen Wiedergabequalität Ihrer DVDs sollten Sie die folgenden Empfehlungen beachten:

- ❑Schließen Sie vor der Wiedergabe einer DVD alle geöffneten Anwendungen.
- ❑Sie können DVDs mittels der Software **VAIO Zone** abspielen.
- ❑Schalten Sie während der Wiedergabe einer DVD nicht in einen der Energiesparmodi.
- ❑ Verwenden Sie keine residenten Dienstprogramme, um den Zugriff auf Disks zu beschleunigen, da dies zu einem instabilen Systembetrieb führen könnte.
- ❑Vergewissern Sie sich, dass der Bildschirmschoner deaktiviert ist.
- ❑ Auf DVDs sind in der Regel Regionalcodes angegeben, die darauf hinweisen, mit welchen DVD-Playern die DVD abgespielt werden kann. Mit dem eingebauten DVD-Laufwerk können Sie nur DVDs mit dem Regionalcode 2 (Europa gehört zur Region 2) oder ALL (weltweit) wiedergeben.
- ❑ Versuchen Sie nicht, die Einstellungen für den Regionalcode Ihres DVD-Laufwerks zu ändern. Fehler, die durch eine Änderung des Regionalcodes Ihres DVD-Laufwerks entstehen, fallen nicht unter die Garantie.
- ❑ Wenn Ihr Computer über Wireless LAN verfügt und Wireless LAN aktiviert ist, wird die Audio- und Video-Wiedergabe von DVDs dadurch möglicherweise unterbrochen.

### *Fehlerbehebung – Disks*

Wenn Sie Probleme mit Ihrem CD/DVD-Laufwerk haben, finden Sie im Handbuch **Informationen zur Fehlerbehebung und Wiederherstellung Ihres VAIO-Systems** und auf der VAIO-Link-Webseite ([www.vaio-link.com](http://www.vaio-link.com)) Wissenswertes.

<span id="page-29-1"></span>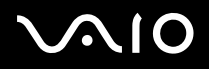

*Verwenden des VAIO*

## <span id="page-29-0"></span>*Verwenden des Modems*

Ihr VAIO Desktop ist mit einem internen Modem ausgestattet. Verwenden Sie, wie in der Broschüre **Getting Started** beschrieben, die einzelne RJ-11-Buchse, um das mitgelieferte Modemkabel mit der Telefonleitung zu verbinden. Nachdem Sie die Verbindung hergestellt haben und sich bei einem Internet-Dienstanbieter registriert haben, können Sie Online-Dienste nutzen, im Internet surfen, Ihren Computer einschließlich Software registrieren lassen und die Vorteile des VAIO-Links nutzen.

### *Fehlerbehebung bei Modem-Problemen*

Wenn Sie Probleme mit Ihrem Modem haben, finden Sie im Handbuch **Informationen zur Fehlerbehebung und Wiederherstellung Ihres VAIO-Systems** und auf der VAIO-Link-Webseite [\(www.vaio-link.com\)](http://www.vaio-link.com) Wissenswertes.

*Verwenden des VAIO*

## <span id="page-30-1"></span><span id="page-30-0"></span>*Verwenden der Energiemodi*

Anhand der Farbe der Stromversorgungsanzeige hinter dem Netzschalter können Sie erkennen, in welchem Modus sich der Computer befindet.

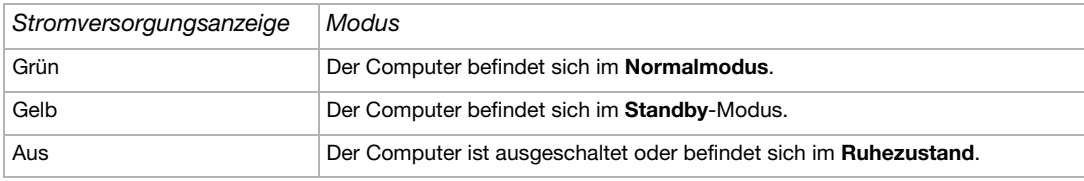

✍ Weitere Informationen zur genauen Position der Anzeigen finden Sie im Beiblatt **Technische Daten**.

Zur Einstellung des Zeitgebers, damit Ihr Computer automatisch nach Ablauf einer bestimmten Zeitdauer in den **Standby**-Modus oder **Ruhezustand** geschaltet wird, gehen Sie in der **Systemsteuerung** zu **Leistung und Wartung**, und öffnen Sie **Energieoptionen**.

### *Verwenden des Standby-Modus*

Wenn Sie Ihren Computer vorübergehend nicht verwenden möchten (nicht über Nacht), können Sie ihn in den **Standby**-Modus schalten, anstatt ihn vollständig auszuschalten. Wenn Sie den Computer in den Energiesparmodus **Standby** schalten, lässt er sich wieder rasch in den Normalbetrieb zurück schalten.

So aktivieren Sie den **Standby**-Modus manuell:

- **1**Speichern Sie Ihre Daten, und schließen Sie alle Anwendungen sowie Ihre Internet-Verbindung, sofern vorhanden.
- **2**Drücken Sie die **Standby**-Taste auf der Tastatur **.**

Oder wählen Sie im Menü **Start** in der Windows-Taskleiste **Computer ausschalten**, und wählen Sie **Standby**. Der Computer wird in den **Standby**-Modus geschaltet, was anhand der gelb leuchtenden Stromversorgungsanzeige zu erkennen ist.

## <span id="page-31-0"></span> $\bigwedge$ IO

- **3** Um zum **Normalmodus** zurückzukehren, drücken Sie die Taste **Standby** oder eine andere Taste auf der Tastatur oder drücken Sie kurz den **Netzschalter**.
- ✍ Bei Verwendung des **Standby**-Modus kann Windows weiter ausgeführt werden.

Wenn Sie den Netzschalter länger als vier bis sechs Sekunden gedrückt halten (je nach Modell unterschiedlich), wird der Computer ganz abgeschaltet.

Sie können keine Disk einlegen, wenn sich der Computer im **Standby**-Modus befindet.

Der Computer schaltet aus dem **Standby**-Modus schneller zurück als aus dem **Ruhezustand**, verbraucht aber mehr Strom als im Ruhezustand.

### *Verwenden des Ruhezustands*

Wenn Sie bei Ihrer Arbeit unterbrochen werden und den Computer plötzlich verlassen müssen, können Sie ihn in den **Ruhezustand** schalten. Mit diesem Energiesparmodus sparen Sie die zum normalen Herunterfahren des Computers benötigte Zeit.

Wenn Sie Ihren Computer in den **Ruhezustand** schalten, werden die folgenden Vorgänge ausgeführt:

- ❑Alle im Arbeitsspeicher befindlichen Daten werden auf der Festplatte gespeichert.
- $\Box$ Monitor und System werden ausgeschaltet.
- ❑Der Computer wird ausgeschaltet.
- ❑Die Stromversorgungsanzeige erlischt.

So aktivieren Sie den **Ruhzustand** manuell:

- **1**Speichern Sie alle Daten.
- **2**Wählen Sie in der Windows-Taskleiste im Menü **Start** die Option **Computer ausschalten**.
- **3** Drücken Sie im Bildschirm **Computer ausschalten** die **<Umschalt>**-Taste, und halten Sie sie gedrückt, bis die Schaltfläche **Ruhezustand** angezeigt wird.
- **4** Klicken Sie auf **Ruhezustand**. Der Computer wird in den **Ruhezustand** geschaltet und dann ganz ausgeschaltet.

Sie können auch schnell den Netzschalter betätigen.

## <span id="page-32-0"></span>**AIO**

*Verwenden des VAIO*

Um wieder in den **Normalmodus** zurückzukehren, drücken Sie den Netzschalter. Der Computer kehrt in den ursprünglichen Zustand zurück.

**ED** Im **Ruhezustand** können Sie in Windows bleiben.

Wenn Sie den Netzschalter länger als vier bis sechs Sekunden gedrückt halten (je nach Modell unterschiedlich), wird der Computer ganz abgeschaltet.

Sie können keine Disk einlegen, wenn sich der Computer im **Ruhezustand** befindet.

Im **Ruhezustand** wird weniger Strom verbraucht als im **Standby**-Modus, der Computer benötigt jedoch länger, um wieder in den Normalmodus zurückzukehren.

## <span id="page-33-1"></span> $\bigwedge$ IO

*33*[n](#page-32-0)

 $\blacktriangleright$ 

## <span id="page-33-0"></span>*Verwenden des Memory Stick*

Ihr VAIO Computer ist zur Unterstützung des Memory Stick ausgelegt. Der Memory Stick ist ein kompaktes, tragbares und vielseitiges Gerät, das speziell für den Austausch digitaler Daten zwischen dafür geeigneten Geräten konzipiert ist, beispielsweise mit Digitalkameras, Mobiltelefonen und CLIÉ Handheld-Geräten. Memory Sticks eignen sich auch als externes Speichermedium, weil sie leicht entnehmbar sind.

Mit der Flashspeichertechnologie können Sie alles herunterladen, was sich in digitale Daten umwandeln lässt, z.B. Bilder, Musik, Sprache, Ton, Filme und Fotos.

Welche Memory Stick-Arten mit Ihrem VAIO kompatibel sind und ob es Einschränkungen gibt, können Sie nachlesen im Beiblatt **Technische Daten**.

- ❑Sie können Memory Sticks auf der Sony Style-Website [\(www.sonystyle-europe.com\)](www.sonystyle-europe.com) oder bei Ihrem Fachhändler erwerben.
- $\Box$  Nähere Informationen darüber, welche CLIÉ Handhelds mit welchen Memory Sticks kompatibel sind, finden Sie hier: <u>www.clie-link.com</u>.
- ❑ Nähere Informationen darüber, welche VAIO-Computer mit welchen Memory Sticks kompatibel sind, finden Sie hier:<www.vaio-link.com>.

### *Einsetzen eines Memory Stick*

So setzen Sie einen Memory Stick ein:

- **1**Suchen Sie den Memory Stick-Steckplatz am Gerät.
- **2** Halten Sie den Memory Stick mit den Anschlüssen nach vorne, und schieben Sie ihn hinein, bis Sie ein Klicken verspüren. Der Memory Stick wird automatisch von Ihrem Computer erkannt und im Dialogfeld **Arbeitsplatz** als eigenes Laufwerk angezeigt.
- **Achten Sie beim Einführen des Memory Stick stets darauf, dass der Pfeil in die richtige Richtung zeigt. Drücken Sie den Memory Stick nicht gewaltsam in den Steckplatz,** wenn er sich nicht leicht einführen lässt, denn er könnte dabei beschädigt werden.

## <span id="page-34-0"></span>*Entfernen eines Memory Stick*

So entfernen Sie einen Memory Stick:

- **1**Stellen Sie sicher, dass die Leuchte erloschen ist.
- **2**Drücken Sie den Memory Stick etwas hinein, damit er sich löst, und ziehen Sie ihn heraus.
- **ED** Nehmen Sie den Memory Stick stets vorsichtig heraus; andernfalls kann er unerwartet herausspringen.

Es empfiehlt sich, den Memory Stick herauszunehmen, bevor Sie den Computer herunterfahren.

Wenn beim Herausnehmen eine Fehlermeldung erscheint, schieben Sie den Memory Stick wieder in den Steckplatz, und drücken Sie die **<Eingabetaste>**. Warten Sie, bis die aktive Anwendung beendet ist, bevor Sie den Memory Stick entnehmen. Klicken Sie zur Bestätigung des Auswurfs des Memory Stick auf **OK**.

### *Karten mit Schreibschutz versehen*

Einige **Memory Sticks** besitzen einen Schreibschutz, der verhindert, dass wertvolle Daten versehentlich gelöscht oder überschrieben werden.

Verschieben Sie den Schalter horizontal oder vertikal, um den Schreibschutz zu aktivieren oder zu deaktivieren. Wenn der Schreibschutz des Memory Stick deaktiviert ist, können Daten gespeichert werden. Wenn der Schreibschutz des Memory Stick aktiviert ist, können zwar Daten gelesen, aber nicht gespeichert werden.

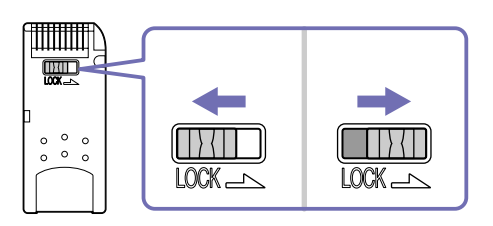

✍Einige Memory Sticks verfügen über keine Sperrvorrichtung.

## <span id="page-35-1"></span><span id="page-35-0"></span>*Verwenden von PC Cards*

Ihr VAIO-Computer hat einen PC Card-Steckplatz, der PC Cards vom Typ I oder Typ II unterstützt. PC Cards ermöglichen den Anschluss tragbarer externer Geräte.

### *Einsetzen einer PC Card*

Schieben Sie die PC Card so in den entsprechenden Steckplatz des PCs ein, dass das Etikett und der Pfeil zu Ihnen zeigt. Die PC Card wird von Ihrem System automatisch erkannt, und das Symbol **Hardware sicher entfernen &** wird in der Taskleiste angezeigt.

**ED** Vor dem Einsetzen einer PC Card müssen Sie den Computer nicht herunterfahren.

Einige PC Cards erfordern möglicherweise, dass Sie nicht genutzte Geräte während der Verwendung der PC Card ausschalten.

Eventuell sind nicht alle PC Cards oder PC Card-Funktionen für Ihr Modell geeignet.

Achten Sie darauf, dass Sie die neueste Version des von Ihrem PC Card-Hersteller gelieferten Softwaretreibers verwenden.

Funktioniert die PC Card nicht richtig, gehen Sie zur **Systemsteuerung**, **Leistung und Wartung**, **System**, klicken Sie auf die Registerkarte **Hardware** und dann auf den **Geräte-Manager**. Wird ein Ausrufezeichen ("!") neben dem PC Card-Gerät angezeigt, entfernen Sie den Software-Treiber, und installieren Sie ihn von der Installations-CD neu, die Sie mit der PC Card erhalten haben.

Drücken Sie die PC Card nicht mit Gewalt in den Steckplatz. Die Kontaktstifte könnten dadurch beschädigt werden. Falls Sie beim Einsetzen einer PC Card Schwierigkeiten haben, prüfen Sie, ob Sie die Karte in der richtigen Richtung einsetzen. Informationen zur Verwendung entnehmen Sie bitte dem mit Ihrer PC Card gelieferten Handbuch.

Wenn Sie bei eingesetzter PC Card zwischen **Normalbetrieb** und **Ruhezustand** oder **Standby**-Modus wechseln, werden möglicherweise an das System angeschlossene Geräte von Ihrem Computer nicht erkannt. Dieses Problem lässt sich durch einen Neustart des Computers beheben.

#### *Verwenden des VAIO*

### <span id="page-36-0"></span>*Entfernen einer PC Card*

Gehen Sie wie nachstehend beschrieben vor, um die PC Card bei eingeschaltetem Computer zu entnehmen. Wenn die PC Card nicht ordnungsgemäß entfernt wird, kann Ihr System abstürzen und nicht gespeicherte Karten können verloren gehen. Wenn Sie die PC Card bei ausgeschaltetem Computer entnehmen möchten, können Sie die Schritte 1 bis 5 überspringen.

#### So entnehmen Sie eine PC Card:

- **1**Schließen Sie alle Anwendungen, die auf die PC Card zugreifen.
- **2**Doppelklicken Sie auf das Symbol **Hardware sicher entfernen** in der Taskleiste. Das Dialogfeld **Hardware sicher entfernen** wird eingeblendet.
- **3** Wählen Sie die zu entfernende Hardware aus, und klicken Sie auf **Beenden**.
- **4** Wählen Sie im Dialogfeld **Ein Hardwarekomponente beenden** das Gerät aus, bestätigen Sie, dass es sicher aus dem System entfernt werden kann und klicken Sie auf **OK**.Die daraufhin eingeblendete Meldung bestätigt Ihnen, dass Sie das Gerät sicher entfernen können.
- **5**Klicken Sie auf **Schließen**.
- **6**Drücken Sie einmal den PC Card-Auswurfhebel, um ihn auszufahren und gebrauchsfertig zu machen.
- **7**Schieben Sie den PC Card-Auswurfhebel, um die Karte lösen und ganz herauszuziehen.

## <span id="page-37-1"></span><span id="page-37-0"></span>*Verwenden eines Wireless LAN (WLAN)*

Dank der Wireless LAN-Technologie (WLAN)\* von Sony können alle Ihre Digitalgeräte mit integrierten WLAN-Funktionen problemlos über ein leistungsstarkes Netzwerk miteinander kommunizieren. Ein WLAN ist ein Netzwerk, über das mobile Benutzer per Funk eine drahtlose Verbindung zu einem lokalen Netzwerk (LAN) herstellen können. Dadurch ist es nicht mehr erforderlich, Kabel oder Drähte durch Wände und Decken zu verlegen.

Das Sony WLAN unterstützt alle normalen Ethernet-Aktivitäten und ermöglicht zudem eine größere Mobilität und Flexibilität. Somit haben Sie selbst während einer Sitzung oder auf dem Weg durch das Gebäude noch Zugang zu Informationen, Internet-/Intranetund Netzwerk-Ressourcen.

Sie können **ohne Access Point** kommunizieren, d.h. Sie können zwischen einer beschränkten Anzahl an Computern kommunizieren (**Computer-to-Computer**) oder Sie kommunizieren **mit einem Access Point**, mit dem Sie eine komplette Netzwerkinfrastruktur erstellen können (**Infrastruktur**).

\* Abhängig vom jeweiligen Modell.

✍ In einigen Ländern existieren möglicherweise Einschränkungen für die Verwendung von WLAN-fähigen Produkten (z.B. beschränkte Anzahl von Kanälen). Daher sollten Sie vor dem Aktivieren der WLAN-Funktion den **Regulations Guide** (Sicherheitsleitfaden) sorgfältig durchlesen. Weitere Informationen über die Kanalauswahl finden Sie weiter hinten in diesem Handbuch (siehe **[So wählen Sie einen Wireless LAN-Kanal aus \(Seite](#page-41-0) 41)**).

WLAN arbeitet nach dem IEEE 802.11b/g-Standard, in dem nähere Einzelheiten zu dieser Technologie angegeben sind. Dieser Standard umfasst die Verschlüsselungsmethode **Wired Equivalent Privacy** (WEP), ein Sicherheitsprotokoll, und **WiFi Protected Access** (WPA – eine Zertifizierungsmarke von Wi-Fi Alliance, Inc. und IEEE. WiFi Protected Access ist eine standardbasierte, vollständig kompatible Sicherheitsoptimierung, die die Funktionalität in Bezug auf Datenschutz und die Zugriffskontrolle für bestehende WiFi-Netzwerke erhöht. WPA ist mit IEEE 802.11i vorwärts kompatibel. Dabei wird die optimierte Datenverschlüsselung TKIP (Temporal Key Integrity Protocol) neben der Authentizierung mit 802.1X und EAP (Extensible Authentication Protocol) verwendet.) Durch die Datenverschlüsselung wird die anfällige drahtlose Verbindung zwischen Clients und Access Points geschützt. Darüber hinaus gibt es noch andere typische LAN-Sicherheitsmechanismen für den Datenschutz, beispielsweise Kennwortschutz, durchgängige Verschlüsselung, virtuelle private Netzwerke und Authentifizierung.

Wireless LAN-Geräte, die nach dem IEEE 802.11a-Standard arbeiten, können nicht mit Geräten nach dem IEEE 802.11b/g-Standard kommunizieren, da jeweils unterschiedliche Frequenzen genutzt werden. Wireless LAN-Geräte, die nach dem IEEE 802.11g-Standard arbeiten, können nur mit Geräten nach dem IEEE 802.11b-Standard kommunizieren, nicht mit dem Standard a.

IEEE 802.11b: Die Standardzugriffsgeschwindigkeit liegt bei 11 Mbit/s, ist also 30- bis 100-mal schneller als eine Standard-DFÜ-Verbindung. IEEE 802.11g: Die Standard-Geschwindigkeit beträgt 54 Mbit/s oder ist ca. fünf Mal schneller als ein Wireless LAN-Gerät, das den Standard IEEE 802.11b verwendet.

## <span id="page-38-0"></span>*Kommunizieren ohne Access Point (Computer-to-Computer-Modus)*

Unter einem Computer-to-Computer-Netzwerk versteht man ein lokales Netzwerk, das nur die drahtlosen Geräte selbst umfasst, also keinen zentralen Steuerungsmechanismus oder Access Point. Jedes einzelne Gerät kommuniziert direkt mit den anderen Geräten im Netzwerk. Sie können ein Computer-to-Computer-Netzwerk mühelos zu Hause einrichten.

So kommunizieren Sie mit einem Access Point (Computer-to-Computer):

**1**Schalten Sie den Wireless-Schalter an.

Unterstützt Ihr Computer Bluetooth, wird das Dialogfeld **Drahtloses Gerät wechseln** angezeigt. Wählen Sie **2,4 GHz Wireless LAN aktivieren**, und deaktivieren Sie **Bluetooth-Gerät aktivieren**, und klicken Sie dann auf **OK**. Die Wireless-Anzeige leuchtet auf.

- **2** Klicken Sie mit der rechten Maustaste in der Taskleiste auf das Netzwerk-Symbol **Drahtlose Netzwerkverbindung**.
- **3** Klicken Sie auf **Verfügbare drahtlose Netzwerke anzeigen**. Das Dialogfeld **Drahtlose Netzwerkverbindung** wird angezeigt.
- **4** Klicken Sie auf den Link **Erweiterte Einstellungen ändern**. Das Dialogfeld **Eigenschaften von drahtloser Netzwerkverbindung** wird angezeigt.
- **5**Wählen Sie die Registerkarte **Drahtlose Netzwerke**.
- **6** Klicken Sie auf die Schaltfläche **Hinzufügen**. Das Dialogfeld **Drahtlose Netzwerkeigenschaften** wird angezeigt.
- **7**Geben Sie einen **Netzwerknamen (SSID)**\* ein.
- **8**Wählen Sie **Öffnen** im Dropdown-Listenfeld **Netzwerkauthentifizierung**.
- **9**Wählen Sie **WEP** im Dropdown-Feld **Datenverschlüsselung**, wenn Sie die Datenverschlüsselung verwenden möchten.
- **10** Deaktivieren Sie die Option **Schlüssel wird automatisch bereitgestellt**. Nun werden einige Informationen angezeigt.
- **11** Geben Sie den **Netzwerkschlüssel**\* ein.

<span id="page-39-0"></span>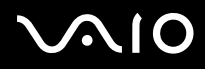

- **12** Geben Sie den identischen **Netzwerkschlüssel** zur Bestätigung erneut ein.
- **13** Aktivieren Sie das Kontrollkästchen **Dies ist ein Computer-mit-Computer-Netzwerk (Ad-hoc); drahtlose Zugriffspunkte werden nicht verwendet** unten im Bildschirm.
- **14** Klicken Sie auf **OK**. Nun erscheint Ihr **Netzwerkname** unter **Bevorzugte Netzwerke**.

#### **15** Klicken Sie auf **OK**.

Das erstellte Netzwerk wird in der Liste angezeigt. Jetzt kann Ihr Computer mit einem anderen Computer kommunizieren.

\* Wenn Sie mit zwei oder mehr Computern kommunizieren möchten, müssen Sie alle Computer nach genau dieser Vorgehensweise konfigurieren. Das heißt, Sie müssen bei allen Computern den gleichen Netzwerknamen und den gleichen Netzwerkschlüssel wie beim ersten Computer eingeben, den Sie konfiguriert haben.

✍ In Frankreich dürfen nur bestimmte Kanäle benutzt werden, wenn Sie WLAN in Außenbereichen verwenden. Weitere Informationen finden Sie in dem **Regulations Guide**  (Sicherheitsleitfaden).

Ein Computer-to-Computer-Netzwerk unterstützt WPA nicht.

Ein Netzwerkschlüssel darf nur ASCII oder hexadezimale Zeichen enthalten.

**ASCII:** Der Zeichensatz wird fast in allen heutigen Computern verwendet. ASCII ist ein Code, der englische Zeichen mit Zahlen wiedergibt, wobei jedem Buchstaben eine Zahl von 0 bis 127 zugewiesen ist.

**Hexadezimale Werte:** Eine Zahlendarstellung mit den Zahlen 0 bis 9, mit deren üblichen Bedeutung, und die Buchstaben A bis F (oder a bis f) stehen für hexadezimale Zahlen mit Werten von (dezimal) 10 bis 15.

## <span id="page-40-1"></span><span id="page-40-0"></span>*Kommunizieren mit Access Point (Infrastruktur)*

Bei einem Infrastrukturnetzwerk wird ein vorhandenes verkabeltes LAN über einen Access Point, wie z.B. den **Sony PCWA-A320 Access Point**, auf drahtlose Geräte erweitert. Der Access Point verbindet das drahtlose und das verkabelte LAN und fungiert als zentraler Steuerungsmechanismus für das Wireless LAN. Er koordiniert die Übertragung und den Empfang mehrerer drahtloser Geräte innerhalb eines bestimmten Bereichs.

So kommunizieren Sie mit einem Access Point (Infrastruktur):

- **1** Richten Sie einen Access Point so wie im Handbuch beschrieben ein, das Sie mit dem Access Point erhalten haben, und schalten Sie den Access Point ein.
- **2** Schalten Sie den Wireless-Schalter an. Unterstützt Ihr Computer **Bluetooth**, wird das Dialogfeld **Drahtloses Gerät wechseln** angezeigt. Wählen Sie **2,4 GHz Wireless LAN aktivieren**, und deaktivieren Sie **Bluetooth-Gerät aktivieren**, und klicken Sie dann auf **OK**. Die Wireless-Anzeige leuchtet auf.
- **3**Klicken Sie mit der rechten Maustaste in der Taskleiste auf das Netzwerk-Symbol **Drahtlose Netzwerkverbindung**.
- **4** Klicken Sie auf **Verfügbare drahtlose Netzwerke anzeigen**. Das Dialogfeld **Drahtlose Netzwerkverbindung** wird angezeigt. Der Access Point wird in der Liste angezeigt. Wird der Access Point nicht angezeigt, klicken Sie auf den Link **Refresh network list**.
- **5** Wählen Sie das zu verwendende Netzwerk aus, und klicken Sie auf die Schaltfläche **Verbinden**. Das Dialogfeld **Drahtlose Netzwerkverbindung** wird angezeigt.
- **6** Geben Sie ggf. den **Netzwerkschlüssel** ein, und klicken Sie auf die Schaltfläche **Verbinden**. Nach 30 Sekunden ist die Verbindung hergestellt. Wurde die Verbindung hergestellt, wird **Verbindung hergestellt** hinter dem Netzwerknamen angezeigt.
- ✍Weitere Informationen über das Einrichten eines Access Points finden Sie in der Dokumentation zum **Access Point**.

### <span id="page-41-1"></span><span id="page-41-0"></span>*So wählen Sie einen Wireless LAN-Kanal aus*

In einer 802.11b/g-Konfiguration werden die Kanäle 1 bis 13 verwendet.

### *(a) Kommunizieren mit Access Point (Infrastruktur)*

- ❑Der verwendete Kanal wird zu dem vom Access Point verwendeten Kanal.
- ✍Weitere Informationen über die Auswahl des Kanals, der vom Access Point verwendet wird, finden Sie im entsprechenden Benutzerhandbuch.

### *(b) Ohne Access Point (Computer-to-Computer-Modus)*

- ❑Wurde die Wireless-Verbindung durch den VAIO Computer initiiert, wird Kanal 11 ausgewählt.
- ❑ Wird die Wireless-Verbindung über ein Peer-WLAN-Gerät hergestellt, wird für die WLAN-Kommunikation der Kanal verwendet, der von dem Peer-WLAN-Gerät gewählt wurde.
- ≰D In Frankreich sind in Außenbereichen nur bestimmte Wireless LAN-Verbindungen nur über bestimmte Kanäle gestattet. Weitere Details entnehmen Sie bitte dem **Regulations Guide** (Sicherheitsleitfaden).

## <span id="page-42-0"></span> $\bigwedge$ IO

### *Behebung von Problemen mit WLAN*

Können Sie die Wireless LAN-Funktion nicht verwenden, sollten Sie sicherstellen, dass der Wireless-Schalter aktiviert ist, bevor Sie Folgendes prüfen.

### *Der Wireless LAN Access Point und mein Computer können nicht kommunizieren*

- ❑Prüfen Sie, ob der Access Point eingeschaltet ist.
- ❑ Prüfen Sie, ob der Access Point unter **Verfügbare Netzwerke** angezeigt wird. (Klicken Sie mit der rechten Maustaste in der Taskleiste auf das Netzwerk-Symbol **Drahtlose Netzwerkverbindung**. Klicken Sie auf **Verfügbare drahtlose Netzwerke anzeigen**). Wird der Access Point angezeigt, wählen Sie den Access Point, und klicken Sie auf die Schaltfläche **Verbinden**.

Wird der Access Point nicht angezeigt, klicken Sie auf **Refresh Network List**, und erstellen Sie ein Netzwerk (siehe **[Kommunizieren mit Access Point \(Infrastruktur\) \(Seite](#page-40-1) 40)**).

❑ Die Verbindung kann durch störende Gegenstände oder eine zu große Entfernung beeinträchtigt werden. Möglicherweise müssen Sie zunächst die Gegenstände entfernen oder den Abstand zwischen dem Computer und dem Access Point verringern.

### *Die Datenübertragungsgeschwindigkeit ist zu niedrig*

- ❑ Die maximale Kommunikationsgeschwindigkeit kann abhängig von störenden Gegenständen oder der Entfernung zwischen den Kommunikationsgeräten, Funkwellen unterschiedlich sein. Entfernen Sie störende Gegenstände oder verringern Sie den Abstand zwischen dem Access Point und Ihrem Computer.
- ❑ Es ist auch möglich, dass Ihr Access Point gleichzeitig mit einem anderen Access Point kommuniziert. Genauere Informationen entnehmen Sie dem Benutzerhandbuch für den Access Point.
- ❑ Wenn mehrere Computer mit dem gleichen Access Point kommunizieren, ist die Konzentration u.U. zu hoch. Warten Sie einige Minuten, und versuchen Sie es dann erneut.
- ❑ Wenn Wireless LAN-Geräte, die nach dem IEEE 802.11g-Standard arbeiten, mit Geräten kommunizieren, die nach dem IEEE 802.11b-Standard arbeiten, ist die Geschwindigkeit normalerweise geringer. Geräte, die den IEEE 802.11g-Standard verwenden, sind fünf Mal schneller als solche, die den IEEE 802.11b-Standard verwenden.

### <span id="page-43-0"></span>*Ich habe keinen Internetzugang*

- ❑ Prüfen Sie die Einstellungen des Access Points. Genauere Informationen entnehmen Sie bitte dem Benutzerhandbuch für den Access Point.
- ❑ Prüfen Sie, ob Ihr Computer und der Access Point gerade miteinander kommunizieren.

### *Ich kann keine Wireless LAN-Verbindung herstellen*

Für die Einrichtung einer Wireless-Verbindung sind einige Arbeitsschritte erforderlich. Jeder dieser Schritte sollte vollständig ausgeführt werden, um eine einwandfreie Verbindung herzustellen. Lesen Sie bitte die gesamte Dokumentation zur Einrichtung einer Wireless LAN-Verbindung durch, bevor Sie sich mit einem Problem an VAIO-Link wenden.

An folgende Punkte sollten Sie dabei denken:

- ❑ Alle Geräte müssen eingeschaltet sein, insbesondere der Wireless-Switch des Computers und der Access Point (sofern zutreffend).
- ❑ Nach dem Einschalten des Wireless-Switches und des Access Points erfolgt der Datenaustausch zwischen dem VAIO und dem Access Point nicht automatisch. Lesen Sie die gesamte Dokumentation, und führen Sie alle Einrichtungsschritte vollständig aus. Die verfügbare Dokumentation richtet sich nach dem jeweiligen Modell: Schlagen Sie in den Online-Hilfedateien der Software, den einzelnen Datenblättern zur **Wireless-Verbindung**, den Anleitungen zum Wireless LAN-Zubehör usw. nach.
- ❑ Wireless LAN-Geräte, die nach der Norm IEEE 802.11a arbeiten, können nicht mit Geräten kommunizieren, die nach IEEE 802.11b oder oder IEEE 802.11g arbeiten, da unterschiedliche Frequenzen genutzt werden.
- ❑ In einer Computer-to-Computer-Konfiguration mit zwei oder mehr Computern müssen Sie alle Computer auf dieselbe Weise konfigurieren. Das heißt, Sie müssen auf allen Computern denselben Netzwerknamen und Netzwerkschlüssel festlegen wie auf dem zuerst konfigurierten Computer.

*44*[n](#page-43-0)

 $\blacktriangleright$ 

## <span id="page-44-0"></span>*Anschließen externer Geräte*

Die können die Funktionen Ihres Computers durch Verwendung der verschiedenen externen Anschlüsse erweitern.

- ❑[Anschließen eines USB-Geräts \(Universal Serial Bus\) \(Seite](#page-45-1) 45)
- ❑[Anschließen eines i.LINK-Geräts \(Seite](#page-46-0) 46)
- ❑[Anschließen eines Mikrofons \(Seite](#page-47-0) 47)
- ❑[Anschließen an ein Netzwerk \(Seite](#page-48-0) 48)

Die Position und Funktion der verschiedenen Anschlüsse am Computer finden Sie im Beiblatt **Technische Daten**.

Sie können Computer, Zubehör und Peripheriegeräte von Sony bei Ihrem Händler oder auf der Sony-Website erwerben: <www.sonystyle-europe.com>

Weitere Informationen über Anschlüsse und Kompatibilität finden Sie auf der VAIO-Link-Website unter: <www.vaio-link.com>

## <span id="page-45-1"></span><span id="page-45-0"></span>*Anschließen eines USB-Geräts (Universal Serial Bus)*

Sie können ein USB-Gerät (z.B. Scanner, Diskettenlaufwerk oder Drucker) an Ihren VAIO-Computer anschließen.

Zum Anschließen eines USB-Geräts stecken Sie einfach das USB-Kabel des Geräts in einen der USB-Anschlüsse  $\,$   $\uppsi\,$  an der Systemeinheit.

Bei USB-Geräten handelt es sich um Hot Plug & Play-Geräte. Sie müssen Ihren Computer vor dem Anschluss solcher Geräte nur dann herunterfahren, wenn dies im zugehörigen Handbuch so vorgesehen ist.

Bei einigen USB-Geräten müssen Sie vor dem Anschließen eine Gerätesoftware installieren. Andernfalls kann es zu Funktionsstörungen des Geräts kommen. Weitere Informationen entnehmen Sie bitte dem Handbuch des USB-Geräts.

### *Anschließen eines USB-Druckers*

Um eine Verbindung mit einem Drucker herzustellen, können Sie entweder den Druckerport oder einen USB-Port verwenden, je nach Kabel, das Sie für den Drucker benutzen. In der Dokumentation zum Drucker finden Sie Hinweise über das Anschließen und die Installation.

Bevor Sie fortfahren, sollten Sie auf der Website des Druckerherstellers stets nach den neuesten Treibern für Ihr Betriebssystem suchen. Einige Drucker funktionieren ohne aktualisierte Treiber nicht einwandfrei.

USB-Druckertreiber werden normalerweise automatisch installiert. Wenn Sie das USB-Kabel des Druckers in einen der USB-Anschlüsse des Computers stecken, führt Sie der **Hardware-Assistent** durch den evtl. benötigten Einrichtungsvorgang.

Wird der Drucker nicht automatisch installiert, führen Sie folgende Schritte aus:

- **1**Wählen Sie von der **Systemsteuerung** aus **Drucker und andere Hardware** und dann **Drucker und Faxgeräte**.
- **2**Klicken Sie unter **Druckeraufgaben** auf **Drucker hinzufügen**.
- **3**Der **Druckerinstallations-Assistent** führt Sie durch die Installation.
- **4** Klicken Sie auf **Fertig stellen**. Der Drucker ist nun installiert.
- Dieses Verfahren gilt für die meisten, jedoch nicht für alle Drucker.

<span id="page-46-1"></span>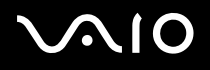

*46*[n](#page-45-0)

 $\blacktriangleright$ 

### *Fehlerbehebung – Drucken*

Wenn Sie Probleme beim Drucken haben, finden Sie in **Informationen zur Fehlerbehebung und Wiederherstellung Ihres VAIO-Systems**, der Dokumentation, die Sie mit dem Drucker erhalten haben und auf der VAIO-Link-Webseite [\(www.vaio-link.com](www.vaio-link.com)) Wissenswertes.

## <span id="page-46-0"></span>*Anschließen eines i.LINK-Geräts*

Ihr VAIO-Computer ist mit einer 4-poligen i.LINK-Schnittstelle  $\hat{a}$  ausgerüstet, die sich auf der Seite der Systemeinheit befindet. Daran können Sie ein i.LINK-Gerät wie z.B. einen Digitalcamcorder anschließen oder eine Verbindung zwischen zwei VAIO-Computern herstellen, um Dateien zu kopieren, zu löschen oder zu bearbeiten.

- ❑Das i.LINK-Gerät benötigt seine eigene Stromversorgung.
- ❑ Es wird dringend empfohlen, nur i.LINK-Kabel von Sony zu verwenden, da andernfalls Probleme mit den i.LINK-Geräten auftreten können.
- ❑ Die i.LINK-Verbindung hängt von den jeweils verwendeten Softwareanwendungen, dem Betriebssystem und den verwendeten i.LINK-kompatiblen Geräten ab. Es können möglicherweise nicht alle Produkte mit einer i.LINK-Verbindung miteinander kommunizieren.
- ❑ Informationen über die Betriebsbedingungen und den Verbindungsaufbau finden Sie in der mit Ihrem i.LINK-kompatiblen Gerät und der dazugehörigen Software gelieferten Dokumentation.

### *Anschließen eines Digitalcamcorders*

So schließen Sie einen Digitalcamcorder an:

- **1** Schließen Sie ein Ende des i.LINK-Kabels (nicht mitgeliefert) am i.LINK-Port des Computers und das andere Ende am DV-Ausgang (DV Out) des Digitalcamcorders an. Bei den Digitalcamcordern von Sony sind die Ports mit der Bezeichnung DV Out (DV-Ausgang), DV In/Out (DV-Ein-/Ausgang) oder i.LINK i.LINK-kompatibel.
- **2**Starten Sie die Anwendung **DVgate Plus** (in den Hilfe-Dateien mit der Software finden Sie weitere Informationen).

<span id="page-47-1"></span>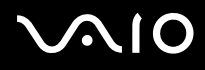

✍ In der Abbildung ist der Digitalcamcorder von Sony als Beispiel dargestellt. Ihr Digitalcamcorder muss möglicherweise anders angeschlossen werden.

Verfügt Ihr Digitalcamcorder über einen Memory Stick-Steckplatz, können Sie über den Memory Stick Bilder vom Camcorder auf Ihren Computer überspielen. Kopieren Sie hierzu einfach die Bilder in den Memory Stick, und setzen Sie ihn dann in den Memory Stick-Steckplatz Ihres Computers ein.

Ist das angeschlossene i.LINK-Gerät nicht registriert, trennen Sie es, und schließen es dann wieder an.

## *Fehlerbehebung bei Problemen mit i.LINK-Geräten*

Wenn Sie Probleme mit Ihrem i.LINK-Gerät haben, finden Sie in **Informationen zur Fehlerbehebung und Wiederherstellung Ihres VAIO-Systems**, der Dokumentation, die Sie mit dem Drucker erhalten haben und auf der VAIO-Link-Webseite [\(www.vaio-link.com](www.vaio-link.com)) Wissenswertes.

## <span id="page-47-0"></span>*Anschließen eines Mikrofons*

Ihr VAIO Desktop-Computer ist nicht mit einem internen Mikrofon ausgestattet. Wenn Sie ein Gerät für die Toneingabe benötigen, um beispielsweise im Internet zu chatten, müssen Sie ein externes Mikrofon anschließen.

Zum Anschließen eines externen Mikrofons stecken Sie das Mikrofonkabel in den Mikrofonanschluss, der durch dieses Symbol kenntlich gemacht wird  $\lambda$ .

**ED** Achten Sie darauf, dass Ihr Mikrofon zur Verwendung mit Computern geeignet ist.

## <span id="page-48-1"></span><span id="page-48-0"></span>*Anschließen an ein Netzwerk*

Ihr Computer wird mit einer eingebauten Ethernet-Schnittstelle geliefert.

So schließen Sie den Computer an ein Netzwerk an:

**1**Verbinden Sie Ihr 10BASE-T/100BASE-TX-Ethernet-Kabel (nicht mitgeliefert) mit dem Ethernet-Anschluss ( #) auf dem Computer.

Falls ein Aufkleber den Ethernet-Anschluss verdecken sollte, so dient dieser dazu, deutsche Kunden daran zu erinnern, kein ISDN-Kabel einzustecken (siehe folgenden Warnhinweis).

- **2**Klicken Sie auf **Start** und mit der rechten Maustaste auf **Arbeitsplatz**. Wählen Sie anschließend **Eigenschaften**.
- **3** Klicken Sie auf die Registerkarte **Hardware**, und wählen Sie **Geräte-Manager**. Es wird der **Geräte-Manager** mit der Liste der Geräte angezeigt.
- **4** Klicken Sie unter **Netzwerkkarten** mit der rechten Maustaste auf den Namen der Netzwerkkarte und klicken Sie auf **Eigenschaften**.
- **5**Wählen Sie unter **Geräteverwendung** die Option **Gerät verwenden (aktivieren)**.
- **6** Klicken Sie auf **OK**, um das Dialogfeld **Eigenschaften** zu schließen. Der Ethernet-Anschluss ist nun aktiviert.
- Verwenden Sie ausschließlich 10BASE-T/100BASE-TX-Kabel für die Verbindung zum Ethernet-Anschluss. Durch Verwendung anderer Kabel, beispielsweise auch eines Telefonkabels, können Fehlfunktionen, übermäßige Erwärmung oder sogar Feuer am Anschluss auftreten. Wenn Sie diesen Computer in Deutschland verwenden, stellen Sie sicher, dass Sie kein ISDN-Kabel nutzen. Es sieht fast genauso aus, aber durch die höhere Spannung von 12 V könnte die Hauptplatine im Computer zerstört werden.
- **Ausführliche Informationen zum Anschluss Ihres VAIO-Computers an ein Netzwerk entnehmen Sie bitte dem Abschnitt zur Hardware-Fehlerbehebung auf der VAIO-Link**Website (<www.vaio-link.com>).

Für Hilfe beim Anschluss an ein Netzwerk wenden Sie sich bitte ggf. an Ihren Netzwerkadministrator.

## <span id="page-49-0"></span>*Erweitern Ihres VAIO-Computers*

Sony empfiehlt für Erweiterungen oder Wartungsmaßnahmen an Ihrem neuen Computer den örtlichen Fachhändler aufzusuchen. Er verfügt über genügend Wissen über diesen spezialisierten Computer und ist vertraut mit den Sicherheits- und anderen Bestimmungen, die für die Benutzung und Veränderung elektronischer Geräte gelten.

Die in diesem Abschnitt beschriebene Vorgehensweise zur Erweiterung geht davon aus, dass Sie mit der allgemeinen Terminologie in Verbindung mit PCs und den Sicherheitsmaßnahmen sowie den Vorschriften über die Verwendung und Änderung von elektronischem Gerät vertraut sind.

Bevor Sie den Computer öffnen, trennen Sie ihn von seiner Stromversorgungsquelle, von Telefonanschlüssen, Netzwerken oder Modems, und führen Sie erst dann die in diesem Abschnitt beschriebenen Arbeiten aus.

Ihr Computer ist möglicherweise nicht mit allen hier beschriebenen Hardwaremerkmalen ausgestattet. Die interne Konfiguration Ihres Systems kann von den Abbildungen abweichen, je nachdem, welchen Computer Sie gekauft haben. Die Hardwarekonfiguration Ihres Computers entnehmen Sie bitte dem Beiblatt **Technische Daten**.

Ihr VAIO Desktop-Computer und die Arbeitsspeichermodule verwenden hochpräzise Bauteile und spezielle elektronische Anschlüsse. Zur Vermeidung von Beschädigungen und zur Wahrung Ihrer Garantieansprüche empfiehlt Sony Ihnen:

- ❑Wenden Sie sich zur Installation aller neuen Hardwarekomponenten an Ihren Sony-Händler.
- ❑ Installieren Sie Speichermodule nicht selbst, wenn Sie nicht mit der Erweiterung des Arbeitsspeichers auf einem Computer vertraut sind.
- ❑Wenn Sie Hilfe benötigen, wenden Sie sich bitte an den VAIO-Link-Kundenservice.
- Wird der Computer nicht von seiner Stromquelle getrennt, kann es zu Verletzungen oder Schäden am Gerät kommen.
- Elektrostatische Entladungen können Festplatten, Laufwerke, Einsteckkarten und andere Bauteile beschädigen. Führen Sie die hier beschriebenen Arbeiten nur an einem gegen elektrostatische Entladungen ausgerüsteten Arbeitsplatz aus. Ist dies nicht möglich, sollten Sie nicht in Bereichen mit Teppichböden arbeiten und nicht mit Materialien hantieren, die elektrostatische Ladungen erzeugen oder speichern (z. B. Cellophanverpackungen). Erden Sie sich beim Durchführen dieser Arbeiten stets durch Berühren eines blanken Metallteils am Computergehäuse.

*49*[n](#page-48-1) $\blacktriangleright$ 

<span id="page-50-0"></span>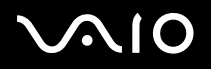

*50*[n](#page-49-0)

 $\blacktriangleright$ 

## *Erweitern des Speichers*

Möglicherweise möchten Sie zu einem späteren Zeitpunkt den Speicher Ihres VAIO erweitern, indem Sie Speichermodule austauschen oder hinzufügen. Es wird empfohlen, die Speichermodule nicht selbst zu installieren, wenn Sie nicht mit der Erweiterung des Arbeitsspeichers auf einem Computer vertraut sind.

Verwenden Sie für Speichererweiterungen nur die in der gedruckten Broschüre **Technische Daten** genannten Modelle.

Gehen Sie beim Erweitern des Speichers äußerst vorsichtig vor. Fehler bei der Installation oder Deinstallation eines Speichermoduls können zum Ausfall des Computers führen.

Elektrostatische Entladung kann elektronische Bauteile beschädigen. Bevor Sie ein Speichererweiterungsmodul in die Hand nehmen, achten Sie auf Folgendes:

- ❑Gehen Sie behutsam mit dem Speichermodul um.
- ❑ Bei der in diesem Dokument beschriebenen Vorgehensweise wird davon ausgegangen, dass Sie mit der allgemeinen Terminologie in Verbindung mit PCs und den Sicherheitsmaßnahmen sowie den Vorschriften über die Verwendung und Änderung von elektronischen Geräten vertraut sind.
- ❑ Trennen Sie das System vor dem Öffnen des Geräts von der Stromversorgung und von Telekommunikationsverbindungen, Netzwerken oder Modems. Andernfalls kann es zu Verletzungen oder Schäden am Gerät kommen.
- ❑ Öffnen Sie die Verpackung des Speichermoduls erst unmittelbar vor der Installation. Die Verpackung schützt das Modul vor elektrostatischen Entladungen.
- ❑ Verwenden Sie den mit dem Speichermodul gelieferten Beutel, oder wickeln Sie das Speichermodul zum Schutz vor elektrostatischer Entladung in Aluminiumfolie ein.
- $\triangle$  Bewahren Sie das Speichermodul nicht an Orten auf, die folgenden Bedingungen ausgesetzt sind: Wärmequellen wie z.B. Heizkörper oder Luftkanäle, direkte Sonneneinstrahlung, starke Staubbelastung, mechanische Erschütterungen oder Stöße, starke Magneten oder Lautsprecher, die nicht magnetisch abgeschirmt sind, Umgebungstemperaturen von über +35°C oder unter +5°C oder hohe Luftfeuchtigkeit
- Das Einführen von Flüssigkeiten oder anderen Fremdstoffen in die Speichererweiterungssteckplätze oder anderer interner Komponenten können den Computer beschädigen. Daraus sich ergebende Reparaturen sind nicht von der Garantie abgedeckt.

## <span id="page-51-0"></span> $\bigwedge$ 10

### *Anzeigen der Speicherkapazität*

So können Sie die Speicherkapazität anzeigen:

- **1**Schalten Sie den Computer ein.
- **2** Klicken Sie auf **Start**, zeigen Sie auf **Alle Programme**, **Security & Utilities,** dann auf **VAIO System Information**, und klicken Sie erneut auf **VAIO System Information**.

Es wird die Größe des installierten Arbeitsspeichers angezeigt.

### *Einsetzen/Austauschen des Speichermoduls*

Wenn Sie mit der Erweiterung des Arbeitsspeichers eines Computers nicht vertraut sind, empfehlen wir Ihnen dringend, sich an Ihren Händler zu wenden.

So setzen Sie ein zusätzliches Speichermodul ein oder ändern ein Speichermodul:

- **1**Fahren Sie den Computer herunter, und ziehen Sie den Netzstecker sowie sämtliche externen Geräte ab.
- **2** Warten Sie, bis der Computer abgekühlt ist. Das Innere des Computers heizt sich während des Betriebs auf. Lassen Sie das Gerät vor dem Öffnen mindestens eine Stunde abkühlen.
- **3** Mit der Rückwand des Computers zu Ihnen gewandt, schieben Sie die Rückwand bis zum Anschlag nach oben. Wenn Sie die Rückwand nach oben schieben, sehen Sie in der Mitte der Rückwand Ihres Computers einen "Knopf".
- **4**Wenn Sie diesen Knopf herunter drücken, können Sie die Rückwand vollständig abnehmen.
- **5** Legen Sie die Rückwand beiseite. Jetzt sehen Sie eine Metallwand: die Abdeckung des Speichermoduls.
- **6**Entfernen Sie die 2 Schrauben mit einem + Schraubenzieher und nehmen Sie die Speicherabdeckung ab.
- **7** Zum Entfernen eines Speichermoduls trennen Sie die Endklemmen und nehmen Sie das Modul vorsichtig wie abgebildet heraus (dies kann sich von der tatsächlichen Konfiguration unterscheiden).

<span id="page-52-0"></span>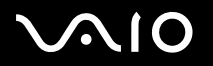

[n](#page-51-0)

 $\blacktriangleright$ 

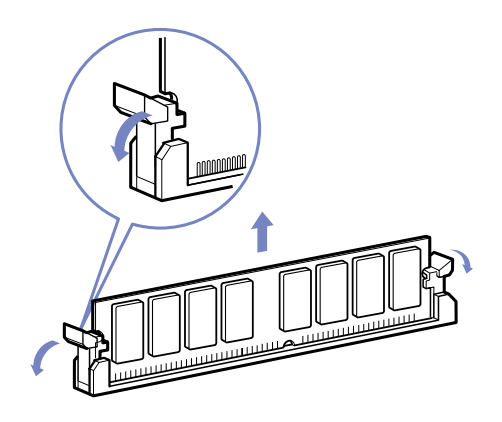

- **8**Nehmen Sie das neue Speichermodul beim Herausnehmen aus der antistatischen Verpackung nur an den Kanten.
- **9**Suchen sie die Kerben an der Unterkante des Speichermoduls.
- **10**Richten Sie das Speichermodul über dem Steckplatz aus, und achten Sie darauf, dass das Modul zur richtigen Seite zeigt.
- **11**Drücken Sie gleichmäßig auf die oberen Ecken des Speichermoduls. Die Endklemmen rasten automatisch ein.

<span id="page-53-0"></span>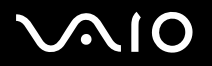

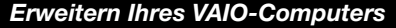

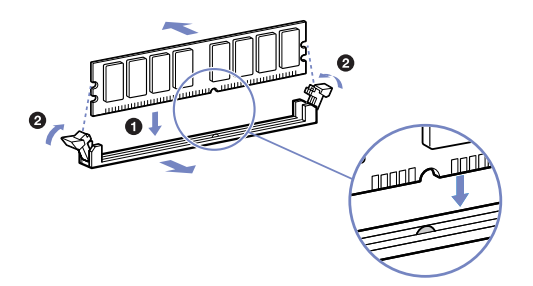

- **12** Richten Sie die Klammern auf der Abdeckung am Rand des Geräts aus und drücken Sie die Seitenabdeckung fest gegen das Gerät, bis sie einrastet.
- **13**Befestigen Sie die Abdeckung des Speichermoduls und die Rückwand wieder an dem vorgesehenen Platz.
- ✍Diese Illustration ist möglicherweise nicht identisch mit der Konfiguration Ihres Modells.
- Verwenden Sie nur Speichermodule, die im Beiblatt **Technische Daten** ausgewiesen sind.
- ! Um das Speichermodul oder den Steckplatz nicht zu beschädigen, halten Sie beim Einschieben des Moduls die seitlichen Hebel leicht zur Seite, um den Druck zu mindern. Das Modul ist korrekt eingesetzt, wenn die Hebel einrasten.

## <span id="page-54-0"></span>*Möglichkeiten der Unterstützung*

In diesem Abschnitt wird beschrieben, wie Sie Hilfe erhalten können, falls mit Ihrem Computer etwas nicht in Ordnung ist. Sony stellt Ihnen verschiedene Optionen des Kundendienstes zur Verfügung.

## *Sony-Dokumentation*

Im Abschnitt **[Dokumentationssatz \(Seite](#page-8-1) 8)** finden Sie weitere Einzelheiten zu der gedruckten Dokumentation und der Online-Hilfe, die mit Ihrem Computer geliefert wurden sowie zu anderen Informationsquellen.

## *Andere Informationsquellen*

- ❑Weitere Hinweise zur Verwendung der Software entnehmen Sie bitte der **Online-Hilfe**, die mit Ihrer Software geliefert wird.
- ❑Gehen Sie zu den **Onlinehilfedateien** im **Windows Hilfe- und Supportcenter**, indem Sie die Taste **<F1>** drücken.
- ❑ **VAIO-Link-Website**: Bei Problemen mit Ihrem Computer können Sie die VAIO-Link-Website aufrufen und so Informationen zur Fehlerbehebung erhalten. Gehen Sie zu: [www.vaio-link.com](http://www.vaio-link.com)
- ❑ **e-Support**: Dieser interaktive Teil unserer Website [www.vaio-link.com](http://www.vaio-link.com) ermöglicht Ihnen die Kontaktaufnahme mit unserem Support-Team über das Internet. Über ein persönliches Kundenkonto können Sie Ihre technischen Fragen ganz leicht eingeben.
- ❑ Besuchen Sie die anderen Websites von Sony:
	- ❑ [www.club-vaio.com](http://www.club-vaio.com), wenn Sie mehr über VAIO wissen möchten und Mitglied der wachsenden VAIO-Gemeinschaft werden möchten.
	- ❑[www.sonystyle-europe.com](http://www.sonystyle-europe.com) für Online-Einkäufe.
	- $\Box$ [www.sony.net](http://www.sony.net) für andere Sony Produkte.
- ✍Sie müssen eine Verbindung zum Internet herstellen, bevor Sie auf die hier beschriebenen Online-Funktionen zugreifen können.

<span id="page-55-0"></span>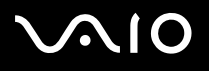

## *e-Support*

### *Was ist e-Support?*

Sie haben in Ihren Benutzerhandbüchern und auf der Website [\(www.vaio-link.com\)](www.vaio-link.com) gesucht, aber keine Antwort auf Ihre Frage oder Ihr Problem gefunden? Dann ist e-Support die ideale Lösung für Sie!

Unser e-Support-Webportal ist eine interaktive Website, auf der Sie alle möglichen technischen Fragen zu Ihrem VAIO stellen können, die unser qualifiziertes Support-Team dann beantwortet.

Jede Anfrage erhält eine Referenznummer für eine reibungslose Kommunikation zwischen Ihnen und dem e-Support-Team.

### *Wer kann e-Support nutzen?*

Alle registrierten VAIO-Kunden haben unbegrenzt Zugang zum e-Support-Webportal von VAIO-Link.

### *Wie kann ich auf das e-Support-Webportal zugreifen?*

Wenn Sie Ihren VAIO-Computer online bei Club-VAIO (<www.club-vaio.com>) registrieren, erhalten Sie wenige Stunden danach automatisch eine E-Mail mit dem Link zum e-Support-Webportal, Ihrer Kunden-ID und einigen grundlegenden Erläuterungen. Sie brauchen nur Ihr Konto durch Klicken auf den Link in der E-Mail zu aktivieren.

Jetzt können Sie sofort Ihre erste Frage stellen!

Auf das e-Support-Webportal können Sie von jedem Computer mit aktivem Internetzugang aus zugreifen.

Außerdem finden Sie dort auch eine vollständige Hilfedatei zur Unterstützung beim Nutzen des e-Support-Dienstes.

### *Kann ich die Fragen in meiner Muttersprache stellen?*

Sie kommunizieren mit unserem e-Support-Team über ein Portal, das direkt mit unserer zentralen Datenbank verbunden ist. Das e-Support-Team kann daher nur Anfragen auf Englisch annehmen und bearbeiten.

## <span id="page-56-0"></span>*Kann ich meine Fragen jederzeit stellen?*

Sie können Ihre Fragen jeden Tag rund um die Uhr stellen. Denken Sie aber daran: Unser e-Support-Team kann die Fragen nur von Montag bis Freitag von 8.00 bis 18.00 Uhr bearbeiten.

## *Entstehen mit e-Support Kosten für mich?*

Nein, dieser Service ist völlig kostenlos und steht allen registrierten VAIO-Kunden zur Verfügung!

## *Wie erfahre ich, dass meine Anfrage/mein Problem vom e-Support-Team bearbeitet wurde?*

Sobald Ihre Anfrage von e-Support-Team bearbeitet wurde, erhalten Sie eine E-Mail, mit der Information, dass Ihre Anfrage aktualisiert wurde.

<span id="page-57-0"></span>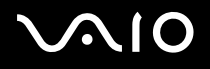

## *Einschränkungen*

In diesem Abschnitt werden Vorsichtsmaßnahmen beschrieben, die Ihnen helfen sollen, Ihren Computer vor möglichen Schäden zu bewahren.

Wenn Sie Hilfe benötigen, wenden Sie sich bitte an den VAIO-Link-Kundenservice.

- ❑[Umgang mit der Festplatte \(Seite](#page-58-1) 58)
- ❑[Umgang mit der Stromquelle \(Seite](#page-59-0) 59)
- ❑[Umgang mit Ihrem Computer \(Seite](#page-60-0) 60)
- ❑[Umgang mit dem LCD-Display \(Seite](#page-62-0) 62)
- ❑[Umgang mit Discs \(Seite](#page-63-0) 63)
- ❑[Umgang mit Memory Sticks \(Seite](#page-64-0) 64)

#### *Einschränkungen*

## <span id="page-58-1"></span><span id="page-58-0"></span>*Umgang mit der Festplatte*

Die Festplatte hat eine hohe Speicherdichte und liest oder schreibt Daten in kürzester Zeit. Sie ist jedoch sehr anfällig gegenüber mechanischen Erschütterungen, Stößen oder Staub.

Obwohl die Festplatte über eine Sicherheitsvorrichtung verfügt, die Datenverluste durch mechanische Erschütterung, Stöße oder Staub vermeiden soll, sollten Sie vorsichtig mit Ihrem Computer umgehen.

So vermeiden Sie Beschädigungen Ihrer Festplatte:

- ❑Setzen Sie Ihren Computer keinen ruckartigen Bewegungen aus.
- ❑Bewahren Sie den Computer außerhalb der Reichweite von Magneten auf.
- ❑ Stellen Sie den Computer nicht an einem Ort auf, an dem mechanische Erschütterungen zu erwarten sind oder die Stabilität nicht gewährleistet ist.
- ❑Transportieren Sie den Computer nicht, wenn er eingeschaltet ist.
- ❑Schalten Sie den Computer nicht aus oder führen Sie keinen Neustart durch, während Daten geschrieben oder gelesen werden.
- ❑Verwenden Sie den Computer nicht an einem Ort, der starken Temperaturschwankungen unterworfen ist.
- ✍Wenn die Festplatte beschädigt ist, können die Daten nicht wiederhergestellt werden.

## <span id="page-59-1"></span>**AIO**

*Einschränkungen*

## <span id="page-59-0"></span>*Umgang mit der Stromquelle*

Weitere Informationen zur Prüfung des Normalbetriebs Ihres VAIO finden Sie im Beiblatt **Technische Daten**.

Schließen Sie an die Netzsteckdose für den Computer nicht gleichzeitig andere Geräte mit hohem Stromverbrauch (z.B. Fotokopierer oder Aktenvernichter) an.

Zum Schutz des Computers können Sie eine Tischsteckdose mit integriertem Überspannungsschutz erwerben. Damit vermeiden Sie Schäden am Computer, die z.B. durch plötzliche Stromspitzen bei Gewitter verursacht werden können.

Stellen Sie keine schweren Geräte auf das Netzkabel.

Ziehen Sie das Netzkabel stets am Stecker aus der Steckdose. Ziehen Sie den Netzstecker niemals am Netzkabel heraus.

Wenn Sie Ihren Computer längere Zeit nicht benutzen, so ziehen Sie den Netzstecker aus der Steckdose.

Achten Sie darauf, dass die Netzsteckdose leicht zugänglich ist.

## <span id="page-60-1"></span> $\bigwedge$ IO

## <span id="page-60-0"></span>*Umgang mit Ihrem Computer*

- ❑ Reinigen Sie das Gerät mit einem weichen Tuch, das trocken oder mit einer milden Reinigungsmittellösung leicht angefeuchtet ist. Verwenden Sie unter keinen Umständen Scheuerschwämme, Scheuermittel oder Lösungsmittel wie Alkohol oder Benzin, da diese die Oberfläche Ihres Computers beschädigen können.
- ❑ Wenn feste Gegenstände auf den Computer fallen oder Flüssigkeiten darauf verschüttet werden, fahren Sie den Computer herunter, und ziehen Sie anschließend den Netzstecker. Unter Umständen sollten Sie den Computer in einer autorisierten Fachwerkstatt überprüfen lassen, bevor Sie ihn wieder einschalten.
- ❑Lassen Sie den Computer nicht fallen. Schwere Gegenstände dürfen nicht auf den Computer gestellt werden.
- ❑ Stellen Sie den Computer nicht in einer Umgebung auf, die folgenden Einflüssen ausgesetzt ist:
	- ❑Wärmequellen, wie z.B. Heizkörper oder Luftkanäle
	- ❑Direkte Sonneneinstrahlung
	- ❑Übermäßig viel Staub
	- ❑Feuchtigkeit oder Regen
	- ❑Mechanische Erschütterungen oder Stöße
	- $\Box$ Nicht magnetisch abgeschirmte Lautsprecher oder starke Magneten
	- ❑Umgebungstemperaturen von mehr als 35°C oder weniger als 5°C
	- ❑Hohe Luftfeuchtigkeit
- ❑ Stellen Sie kein elektronisches Gerät in der Nähe Ihres Computers auf. Das vom Computer erzeugte elektromagnetische Feld kann Störungen verursachen.
- ❑ Sorgen Sie für ausreichende Belüftung, um eine Überhitzung des Geräts zu vermeiden. Stellen Sie Ihren Computer nicht auf Teppiche und Decken oder in die Nähe von Vorhängen oder Wandbehängen, die die Lüftungsöffnungen des Computers abdecken könnten.

## <span id="page-61-0"></span>**AIO**

- ❑ Der Computer erzeugt Hochfrequenzsignale, die den Rundfunk- oder Fernsehempfang stören können. Sollte dies der Fall sein, stellen Sie den Computer in ausreichendem Abstand zu den betroffenen Geräten auf.
- ❑Verwenden Sie zur Vermeidung eventueller Probleme nur die aufgeführten Peripheriegeräte.
- ❑Verwenden Sie keine abgeschnittenen oder beschädigten Verbindungskabel.
- ❑ Beim unmittelbaren Wechsel des Computers aus einer kalten in eine warme Umgebung kann sich im Geräteinneren Kondensation niederschlagen. In diesem Fall warten Sie vor dem Einschalten Ihres Computers mindestens eine Stunde. Bei Auftreten von Problemen ziehen Sie sofort den Netzstecker und wenden sich an den VAIO-Link-Kundendienst.
- $\Box$ Achten Sie darauf, vor dem Reinigen des Computers den Netzstecker zu ziehen.
- ❑ Sie sollten Ihre Daten regelmäßig sichern, da Sie wichtige Daten verlieren können, falls der Computer beschädigt wird. Die meisten der ursprünglichen Anwendungsprogramme können Sie von der mitgelieferten Disc wiederherstellen (näheres finden Sie im Handbuch **Informationen zur Fehlerbehebung und Wiederherstellung Ihres VAIO-Systems**).

## <span id="page-62-1"></span><span id="page-62-0"></span>*Umgang mit dem LCD-Display*

- ❑ Setzen Sie das Display zur Vermeidung von Beschädigung nicht direkter Sonneneinstrahlung aus. Seien Sie daher vorsichtig, wenn Sie den Computer in Fensternähe benutzen.
- ❑Kratzen oder drücken Sie nicht auf das Display. Dies kann Fehlfunktionen verursachen.
- ❑ Der Einsatz des Computers bei niedrigen Temperaturen kann zu einem Störbild auf dem Display führen. Dabei handelt es sich nicht um einen Fehler. Wird der Computer wieder in eine Umgebung mit normaler Temperatur gebracht, verschwindet das Störbild.
- ❑ Ein Störbild kann auch dann auf dem Display erscheinen, wenn dasselbe Bild über eine lange Zeit dargestellt wird. Das Störbild verschwindet nach einiger Zeit. Durch Verwendung eines Bildschirmschoners kann dieses Problem vermieden werden.
- ❑Während des Betriebs wird das Display warm. Dies ist normal und kein Zeichen für einen Fehler.
- ❑ Das Display wurde unter Verwendung hochpräziser Technologien gefertigt. Sie können jedoch evtl. auf dem Display ständig angezeigte kleine schwarze Punkte und/oder helle Punkte (rot, blau oder grün) sehen. Dies ist ein normales Ergebnis des Fertigungsprozesses und ist kein Hinweis auf einen Fehler.
- ❑ Vermeiden Sie es, auf dem Display herumzureiben, da der Bildschirm dadurch beschädigt werden könnte. Wischen Sie das Display mit einem weichen, trockenen Tuch ab.

*Einschränkungen*

## <span id="page-63-1"></span><span id="page-63-0"></span>*Umgang mit Discs*

- ❑Berühren Sie die Oberfläche der Disc nicht.
- ❑Biegen Sie die Disc nicht, und lassen Sie sie nicht fallen.
- ❑ Fingerabdrücke und Staub auf der Oberfläche der Disc können zu Lesefehlern führen. Halten Sie die Disc, wie abgebildet, stets am Rand oder an der Aussparung in der Mitte fest.

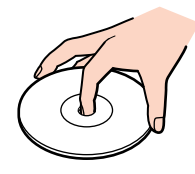

- ❑ Der sachgemäße Umgang mit der Disc ist Voraussetzung für ihren zuverlässigen Betrieb. Verwenden Sie keine Lösungsmittel wie Benzin, Verdünner, Haushaltsreiniger oder Antistatik-Sprays, da diese die Disc beschädigen können.
- ❑ Für eine normale Reinigung wird die Disc an der Außenkante gehalten und mit einem weichen Tuch von innen nach außen abgewischt.
- ❑ Bei starken Verschmutzungen feuchten Sie ein weiches Tuch mit Wasser an, wringen es gut aus und wischen die Oberfläche der Disc von innen nach außen ab. Wischen Sie ggf. verbliebene Feuchtigkeit mit einem trockenen, weichen Tuch ab.
- ❑Bekleben Sie Discs niemals. Dadurch wird die Funktion der Disc irreparabel beeinträchtigt.

## <span id="page-64-1"></span>**AIO**

*Einschränkungen*

## <span id="page-64-0"></span>*Umgang mit Memory Sticks*

- ❑Berühren Sie den Memory Stick-Anschluss weder mit den Fingern noch mit metallischen Gegenständen.
- ❑Bringen Sie nur das mitgelieferte Etikett auf dem Memory Stick an.
- ❑Vermeiden Sie jedes Biegen, Fallenlassen oder Stoßen des Memory Stick.
- ❑Memory Sticks dürfen nicht auseinandergenommen oder verändert werden.
- ❑Lassen Sie Memory Sticks nicht feucht werden.
- ❑ Verwenden oder lagern Sie Memory Stick-Speicherkarten nicht an Orten, die folgenden Bedingungen ausgesetzt sind:
	- $\Box$ Extrem hohe Temperaturen, z.B. in einem in der Sonne geparkten Auto
	- ❑Direkte Sonneneinstrahlung
	- ❑Hohe Feuchtigkeit oder
	- ❑Ätzenden Substanzen.
- ❑Lagern Sie den Memory Stick stets in seiner Verpackung.

<span id="page-65-0"></span>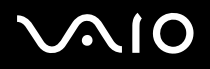

#### *Warenzeichen*

## *Warenzeichen*

Sony, Battery Checker, Click to DVD, DVgate Plus, HotKey Utility, Memory Stick Formatter, PictureGear Studio,Prepare your VAIO, SonicStage, SonicStage Mastering Studio, Sony Notebook Setup, VAIO Edit Components, VAIO Launcher, VAIO Media, VAIO Power Management, VAIO Power Management Viewer, VAIO System Information, VAIO Zone, Memory Stick, das Memory Stick-Logo, VAIO und das VAIO-Logo sind Marken von Sony Corporation.

Microsoft, Internet Explorer, Microsoft Works, Windows Movie Maker, Windows Media Player, Windows XP Professional, Windows XP Home Edition und das Windows-Logo sind Marken oder eingetragene Marken von Microsoft Corporation in den USA und anderen Ländern.

i.LINK ist eine Marke von Sony und zeigt ausschließlich an, dass ein damit gekennzeichnetes Produkt über einen IEEE1394-Anschluss verfügt.

Adobe, Adobe Acrobat Elements, Adobe Acrobat Professional, Adobe Photoshop Album, Adobe Reader, Adobe Premiere Standard und Adobe Photoshop Elements sind Marken von Adobe Systems Incorporated.

MoodLogic ist eine Marke von MoodLogic Ltd.

Norton Internet Security 2004 und Norton Password Manager sind Marken oder eingetragene Marken von Symantec Corporation.

RecordNow! ist eine Marke von Sonic.

WinDVD für VAIO ist eine Marke von InterVideo, Inc.

Sun Java VM ist eine Marke von Sun Microsystems, Inc.

Google Toolbar ist eine Marke von Google.

Yahoo! Messenger ist eine Marke von Yahoo!.

SafeGuard PrivateDisk ist eine Marke von Utimaco Software.

My Info Centre beinhaltet die Software Macromedia Flash Player von Macromedia, Inc., Copyright © 1995-2003 Macromedia, Inc. Alle Rechte vorbehalten. Macromedia und Flash sind Markenzeichen von Macromedia, Inc.

Alle anderen System-, Produkt- und Dienstleistungsnamen sind Marken ihrer jeweiligen Inhaber. Auf die Kennzeichnung ™ oder ® wird in diesem Handbuch verzichtet. Die technischen Daten können ohne vorherige Ankündigung geändert werden. Alle anderen Marken sind Eigentum der jeweiligen Inhaber.

#### **Informationen darüber, welche Software für Ihr Modell verfügbar ist, finden Sie in dem Beiblatt Technische Daten.**